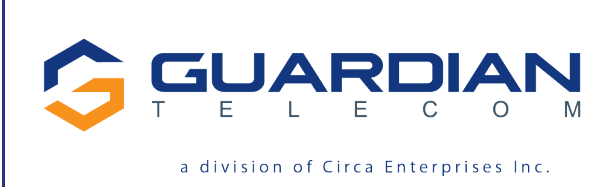

tough. trusted. true.

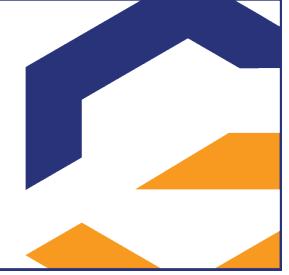

# **VoIP Telephones HDE Setup & Configuration**

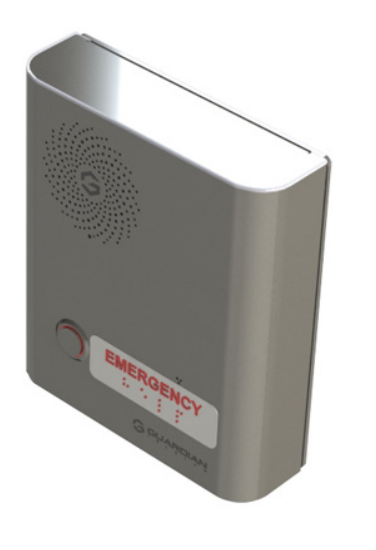

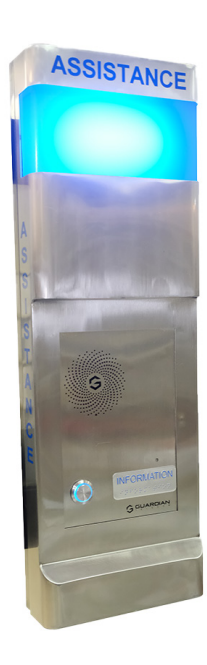

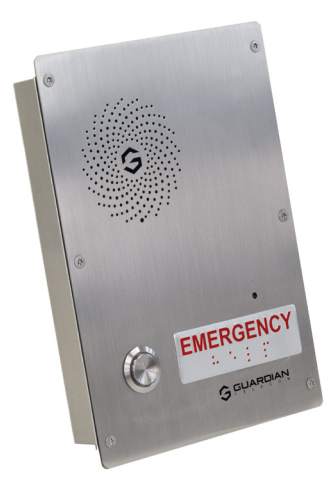

## **APPLICABLE FOR FIRMWARE VERSION V3.11.1 OR LATER**

P007451 Rev. L 230109 1/10/2023 11:33 AM

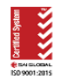

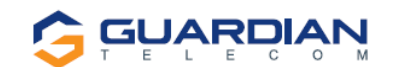

**VoIP Setup & Configuration P007451 Rev. L (applicable to firmware V3.11.1)**

COPYRIGHT NOTICE: © 2023 Circa Enterprises Inc. ALL RIGHTS RESERVED

This manual and the related materials are the copyrighted property of Circa Enterprises. No part of this manual or related materials may be reproduced or transmitted, in any form or by any means (except for internal use by licensed customers), without prior express written permission of Circa Enterprises. This manual, and the products, software, firmware, and/or hardware described in this manual are the property of Circa Enterprises provided under the terms of an agreement between Circa Enterprises and the recipient of this manual, and their use is subject to that agreement and its terms.

DISCLAIMER: Except as expressly and specifically stated in a written agreement executed by Circa Enterprises Circa Enterprises makes no representation or warranty, express or implied, including any warranty or merchantability or fitness for any purpose, with respect to this manual or the products, software, firmware, and/or hardware described herein. Circa Enterprises assumes no liability for damages or claims resulting from any use of this manual or such products, software, firmware, and/or hardware. Circa Enterprises reserves the right to make changes, without notice, to this manual and to any such product, software, firmware, and/or hardware.

OPEN SOURCE STATEMENT: Certain software components included in Guardian products are subject to the GNU General Public License (GPL) and Lesser GNU General Public License (LGPL) "open source" or "free software" licenses. Some of this Open Source Software may be owned by third parties. Open Source Software is not subject to the terms and conditions of the Circa Enterprises COPYRIGHT NOTICE or software licenses. Your right to copy, modify, and distribute any Open Source Software is determined by the terms of the GPL, LGPL, or third party, according to who licenses that software.

Software or firmware provided by Circa Enterprises that is unrelated to Open Source Software is copyrighted by Circa Enterprises, subject to the terms of Circa Enterprises licenses, and may not be copied, modified, reverse-engineered, or otherwise altered without explicit written permission from Circa Enterprises.

TRADEMARK NOTICE: Guardian Telecom and the Guardian Telecom logos are trademarks of Circa Enterprises, other product names, trademarks, and service marks may be the trademarks or registered trademarks of their respective owners.

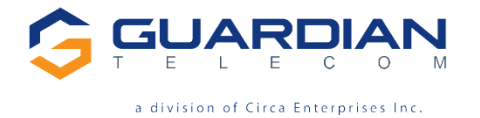

**Toll-free 1-800-363-8010 Phone (403) 258-3100 Fax. (403) 255-2595 www.guardiantelecom.com E-mail: [sales@guardiantelecom.com](mailto:sales@guardiantelecom.com)**

# **GUARDIAN**

## **Updating Your VoIP Product**

Please review [www.guardiantelecom.com](http://www.guardiantelecom.com/) support pages to obtain the latest F/W or contact Guardian Telecom Support at<mailto:rmateststation@guardiantelecom.com>

## **Important Safety Instructions**

- 1. Read these instructions.
- 2. Keep these instructions.
- 3. Heed all warnings.
- 4. Follow all instructions.
- 5. Install in accordance with the manufacturer's instructions.
- 6. Do not install near any heat sources such as radiators, heat registers, stoves, or other apparatus (including amplifiers) that produce heat.
- 7. Only use attachments/accessories specified by the manufacturer.
- 8. Refer all servicing to qualified service personnel.
- 9. Prior to installation, consult local building and electrical code requirements.

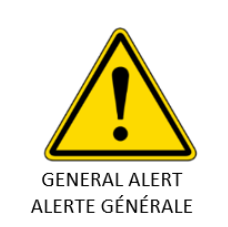

## **Warning**

Electrical Hazard: This product should be installed by a licensed electrician according to all electrical and building codes.

**Avertissement** 

De danger électrique : Ce produit doit être installé par un électricien agréé selon tous les codes électriques et du bâtiment.

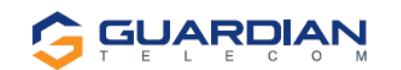

## **Table of Contents**

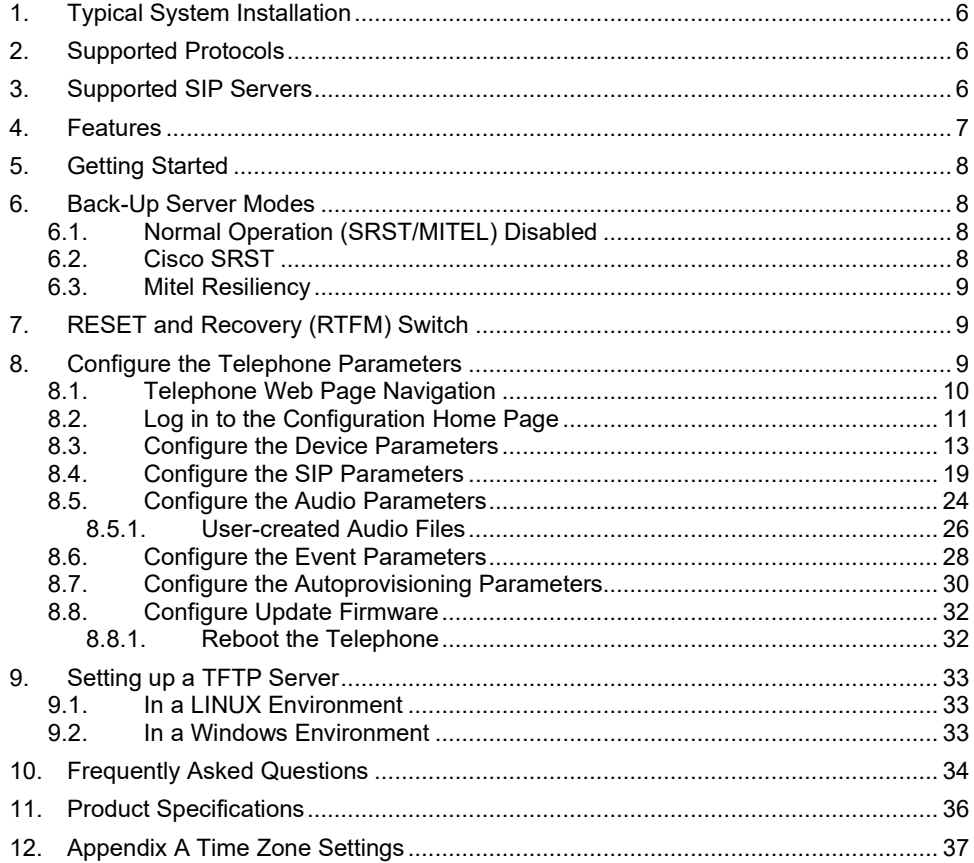

## **Figures**

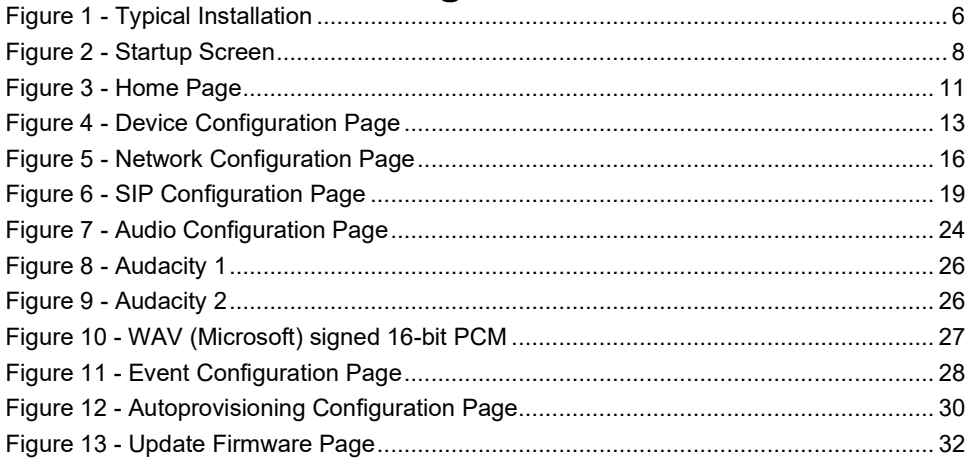

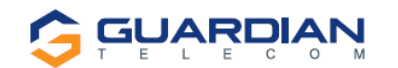

## **Tables**

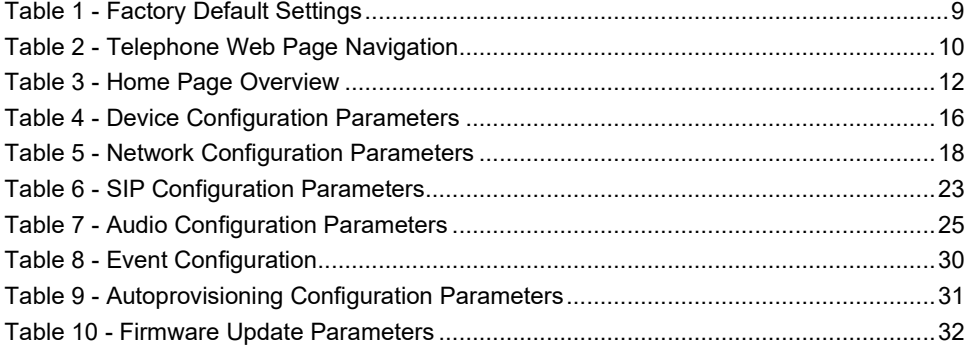

## **Acronyms**

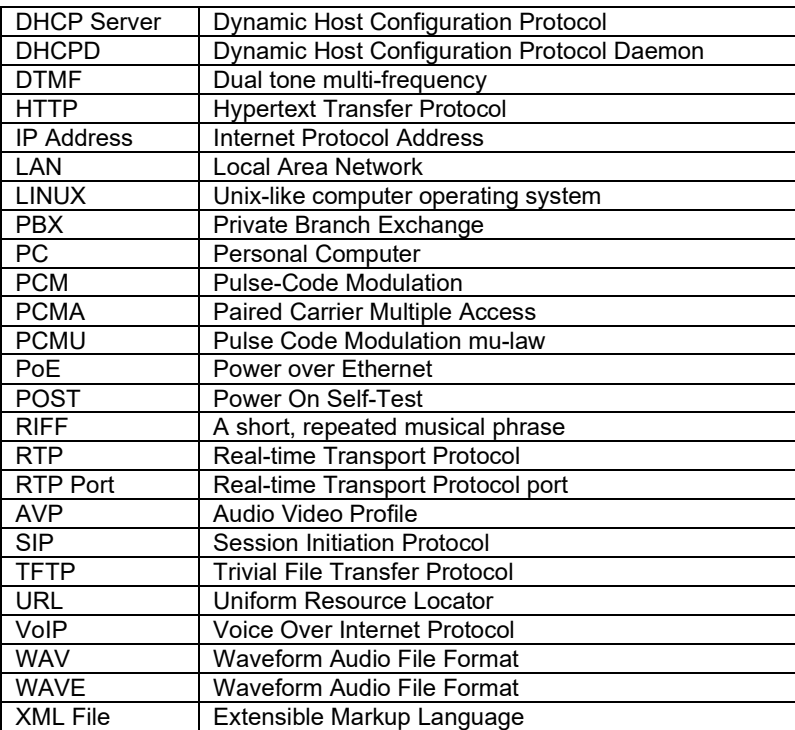

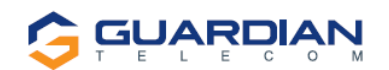

## <span id="page-5-0"></span>**1. Typical System Installation**

The Voice-over-IP (VoIP) Telephone is a Power-over-Ethernet (PoE 802.3af) and Voice-over-IP (VoIP) two-way communications device that easily connects into existing local area networks (LANs) with a single cable connection. The telephone is compatible with all SIP Compliant hardware or cloud-based servers.

Figure 1 illustrates how VoIP Telephones can be installed as part of a VoIP phone system.

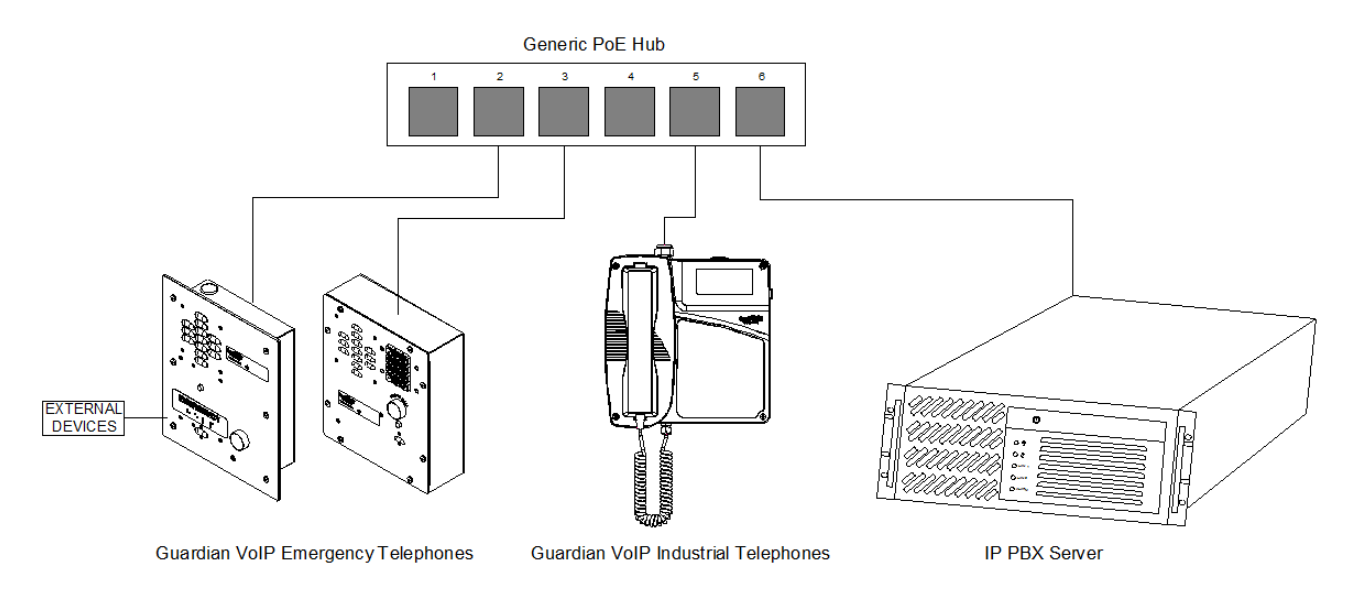

### *Figure 1 - Typical Installation*

## <span id="page-5-3"></span><span id="page-5-1"></span>**2. Supported Protocols**

The VoIP Telephone with Keypad supports:

- ●SIP (Session Initiation Protocol)
- ●HTTP Web-based configuration
	- Provides an intuitive user interface for easy system configuration and verification of a VoIP Telephone.
- ●DHCP Client Dynamically assigns IP addresses in addition to the option to use static addressing.
- ●TFTP Client

Facilitates hosting for the Autoprovisioning configuration file.

 $\bullet$ RTP

Facilitates autoprovisioning configuration values on boot.

●Audio Encodings

PCMU (G.711 mu-law) PCMA (G.711 A-law) G.722.1 (SIREN 7) G.722.2 (ANR-WB) G.729 (729J & 729EV)

## <span id="page-5-2"></span>**3. Supported SIP Servers**

As a SIP device, this product will operate with all SIP Compliant hardware or cloud-based servers. Contact Guardian Sales or Support on any interoperability questions. A list of formally tested compliant servers is available on the Guardian Website.

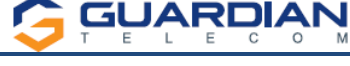

## <span id="page-6-0"></span>**4. Features**

### **Standard Features on All Models**

- PoE 802.3af enabled (Power-over-Ethernet) or alternate power source.
- Control Relay network configurable auxiliary relay.
- Compatible with SIP-based IP-PBX servers that comply with SIP RFC 3261.
- Network web management.
- The Device Configuration Manager allows a significant operational list of features concerning the Auxiliary relay, LED functions, Audio setup and others.
- Guardian Discovery Utility makes it easy to detect, locate and launch the web-based configuration screens.
- Product self-diagnostic testing available through web interface.
- Network adjustable volume and microphone sensitivity.
- Network downloadable firmware.
- Remote programming provides network management from a central location.
- Night ringer mode.

#### **Single Button Units:**

- Calls may be initiated from the phone or answered from the monitoring station.
- Can be used for Emergency or Information type applications.
- Single Push Button depressing once automatically rings designated number to summon help. Use the Red Button Register in the SIP configuration to store the auto-dialed number.
- Integrated LED provides visual confirmation of call status and connection, or can be configured alternatively through the Device Configuration.
- Doubles as a Paging Speaker when Auto-Answer is enabled.
- Auxiliary Relay can be programmed using several modes as required (*Note: Power limits*).
- Night ringer mode available.

#### **Dual Button Units with / without Telephone keypad:**

- Calls may be initiated from the phone or answered from the monitoring station.
- Can be used for Emergency AND Information type applications with a single unit.
- Separate button to designate for emergency and one for Information or to activate keypad (if equipped).
- Emergency Push Button depressing once automatically rings designated number to summon help. Use the Red Button Register in the SIP configuration to store the auto-dialed number.
- Information Button Depressing once to call an information operator. Use the Blue button register in the SIP configuration to store this number.
- Keypad If installed, leave Blue button register BLANK. Then if pushed, a dial tone will be heard, and user can direct dial via the keypad.
- Integrated LED's (Qty. 2) provides visual confirmation of call status and connection or can be configured alternatively through the Device Configuration.
- Doubles as a Paging Speaker when Auto-Answer is enabled.
- Auxiliary Relay can be programmed using several modes as required (*Note: Power limits*).
- Night ringer mode available.

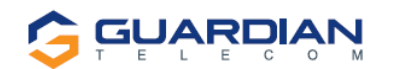

## <span id="page-7-0"></span>**5. Getting Started**

The Installation manual for the telephone provides information on installing and connecting the device to the server. This manual describes the steps required to customize the telephone to suit the individual's preferences. The Discovery Utility is available on Guardian's website a[t https://www.guardiantelecom.com/resources/voip-support/](https://www.guardiantelecom.com/resources/voip-support/) and needs to be installed manually by copying the executable file to a local drive.

To access a VoIP phone for programming:

- Copy the Guardian Discovery Utility onto the network server or SIP server.
- Start the Utility by double clicking the icon.
- Click on "Refresh List."
- Click on the device to be programmed to highlight it.
- Click on "Launch Browser."

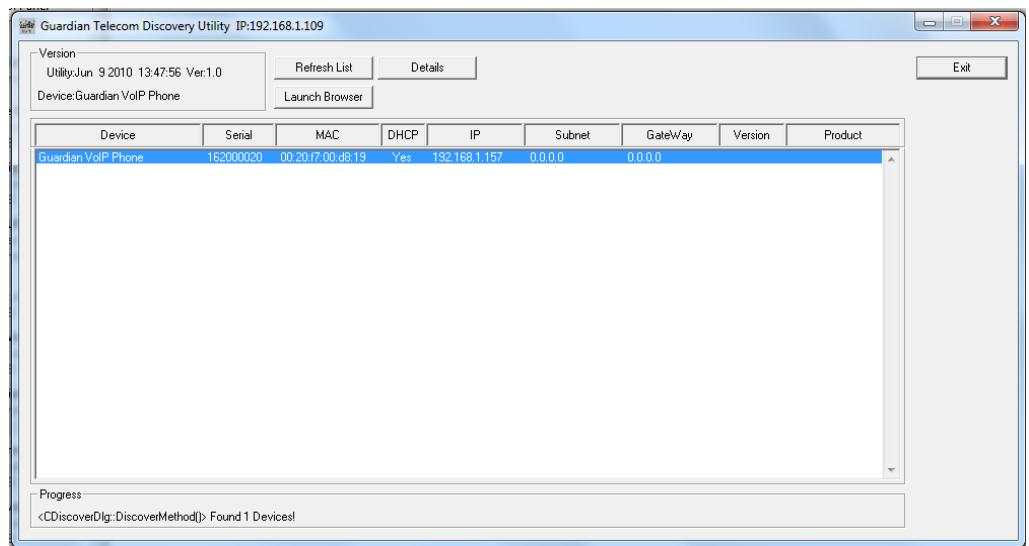

*Figure 2 - Startup Screen*

## <span id="page-7-4"></span><span id="page-7-2"></span><span id="page-7-1"></span>**6. Back-Up Server Modes**

## **6.1. Normal Operation (SRST/MITEL) Disabled** *Guardian Normal Backup Process:*

If the primary server fails, the phone will attempt to register automatically with backup #2, if that fails, it will try with backup #3. It will cycle through the servers until it registers or it will remain unregistered (if all servers off-line). Once the phone establishes a link to the back up, it will remain on that server until a forced reset occurs or the server it is on, kicks it out (reset or unregistration). Then the phone will re-attempt registration starting with the primary server.

If any of the above events occur and the phone is not registered within 60 seconds of drop, and if the event mode is enabled for heartbeat the phone will issue out an XML notification.

## <span id="page-7-3"></span>**6.2. Cisco SRST**

Cisco Unified SRST functions in the remote-location router to automatically detect a failure in the network, initiate a process to provide call-processing backup redundancy for the IP phones in that location, and help ensure that the telephony capabilities stay operational. Upon restoration of WAN connectivity, the system intelligently and automatically shifts call processing back to the primary Cisco Unified Communications Manager cluster.

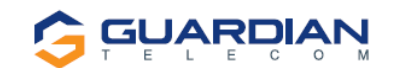

## <span id="page-8-0"></span>**6.3. Mitel Resiliency**

The Mitel Resiliency filter allows for seamless failover between two Mitel SIP servers without user intervention.

The device supports two levels of resiliency: Bronze and Silver.

#### **Bronze:**

The device supports multiple DNS records for a single FQDN. If the device fails to register with one server via an IP address associated with the FQDN's DNS record, it will try other IP addresses given. Alternatively, the DNS server can provide a single IP address for an FQDN if it is aware of the servers' statuses.

#### **Silver:**

While idle, the device will attempt to register with the primary Mitel SIP server ("Primary SIP Server" in the device's configuration). If the device fails to register with this primary server at any point, it will register with the secondary Mitel SIP server ("Backup SIP Server 1" in the device's configuration). The device will maintain registration with the secondary server but will indefinitely attempt to re-register with the primary server. When the primary server comes back online, the device will unregister with the secondary server and go back to registering with the primary server. On first boot (or first registration), the time it takes for the device to failover to the secondary server is based on timers in the SIP RFC. Once the device has successfully registered with a (any) server, the time it takes for the device to failover to another server is based on the same timers as well as the SIP Re-registration Interval specified in the device's configuration. The device attempts to re-register with its SIP server at about 66% of the specified interval, which should result in downtime of no more than 75% of the specified interval.

When the device sends a SIP INVITE request, the device will start a timer ("Invite Timeout" in the device's configuration). If the SIP INVITE exchange is not successfully completed before this timer expires, the call will be aborted and the device will failover to the next server. The user will need to attempt the call again.

## <span id="page-8-1"></span>**7. RESET and Recovery (RTFM) Switch**

The RESET switch is used to get the IP address of the device or to reset to factory defaults. In the event of a nonresponsive phone, the reset switch can be used to perform a full reload from the internal backup.

- To get the IP address of the device press and release the RESET switch within a *5-second* window and it will speak the IP address through the handset earpiece.
- To reset to factory default press and hold the RESET switch for more than 10 seconds until it indicates that it is restoring defaults and rebooting the board.
- To recover a seemingly bricked phone, remove power from the phone, press and hold the reset button. Insert the power back to the phone while continuing to hold the reset button, release the reset button after approximately 1 minute. (Note: if phone is still not reachable, contact Guardian technical support

## <span id="page-8-2"></span>**8. Configure the Telephone Parameters**

To configure the Telephone online use a standard web browser. All Telephones are initially configured with the following default IP settings:

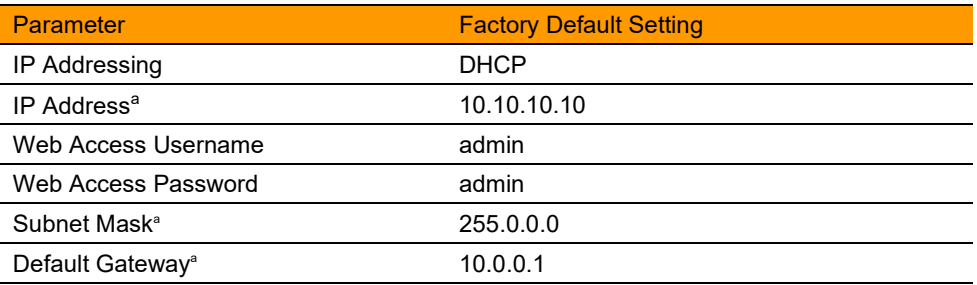

#### *Table 1 - Factory Default Settings*

<span id="page-8-3"></span>a. Default if there is not a DHCP server present.

When configuring more than one Telephone attach the Telephones to the network and configure one at a time to avoid IP address conflicts.

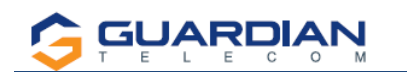

## <span id="page-9-0"></span>**8.1. Telephone Web Page Navigation**

[Table 2](#page-9-1) shows the navigation buttons that will be seen on every Telephone web page.

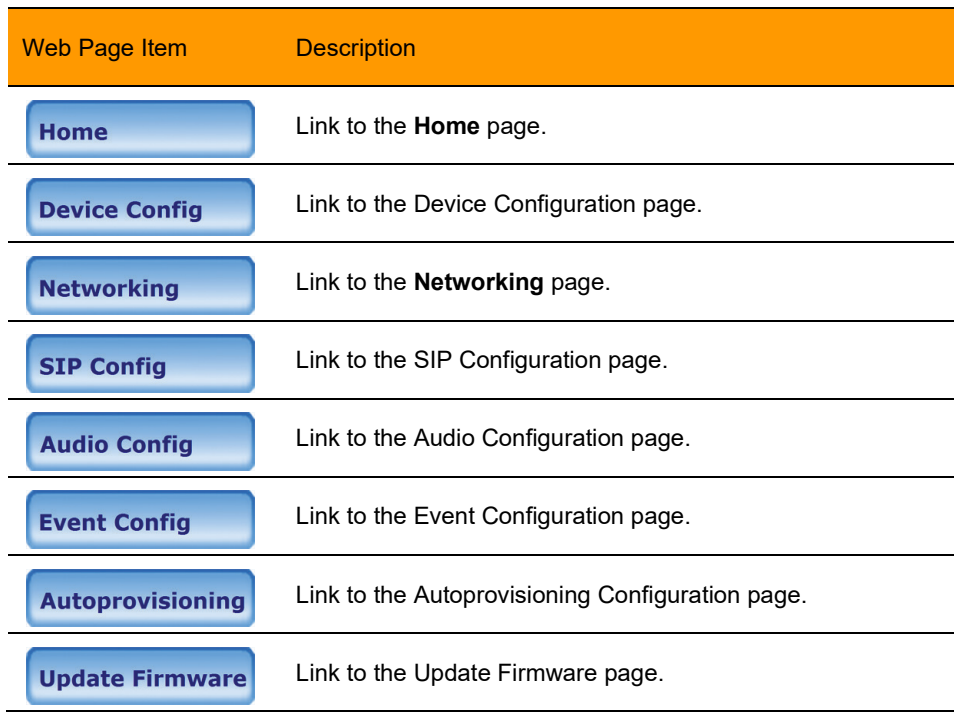

<span id="page-9-1"></span>*Table 2 - Telephone Web Page Navigation*

## <span id="page-10-0"></span>**8.2. Log in to the Configuration Home Page**

 $\circ$ 

1. Open your browser to the Telephone's IP address. If you do not know the IP address, the "Discovery Utility" can be used to detect all Guardian VoIP devices on the network. When opened refresh the Discovery Utility list to trigger the application to scan the network for VoIP devices*.* Individually select the device and launch the browser. Another method to obtain the IP address is to press the RESET switch for approximately one to five seconds, then release. The phone will announce the address through the speaker. The physical location of a telephone can be determined by comparing the MAC Address, IP Address or Serial Number shown on the Discovery Utility screen with the information on the unit.

**Note:** If the network does not have access to a DHCP server, the device will default to an IP address of 10.10.10.10.

**Note:** Make sure that the PC is on the same IP network as the Telephone.

2. When prompted, use the following default **Web Access Username** and **Web Access Password** to access the **Home Page** (Figure 3):

Web Access Username: **admin**

**GUARDIAN** 

Web Access Password: **admin (Iower case)**

3. On the **Home Page**, review the setup details and navigation buttons described i[nTable 3.](#page-11-0)

#### **Note: The Screen Captures shown are only examples; refer to the tables for definitions.**

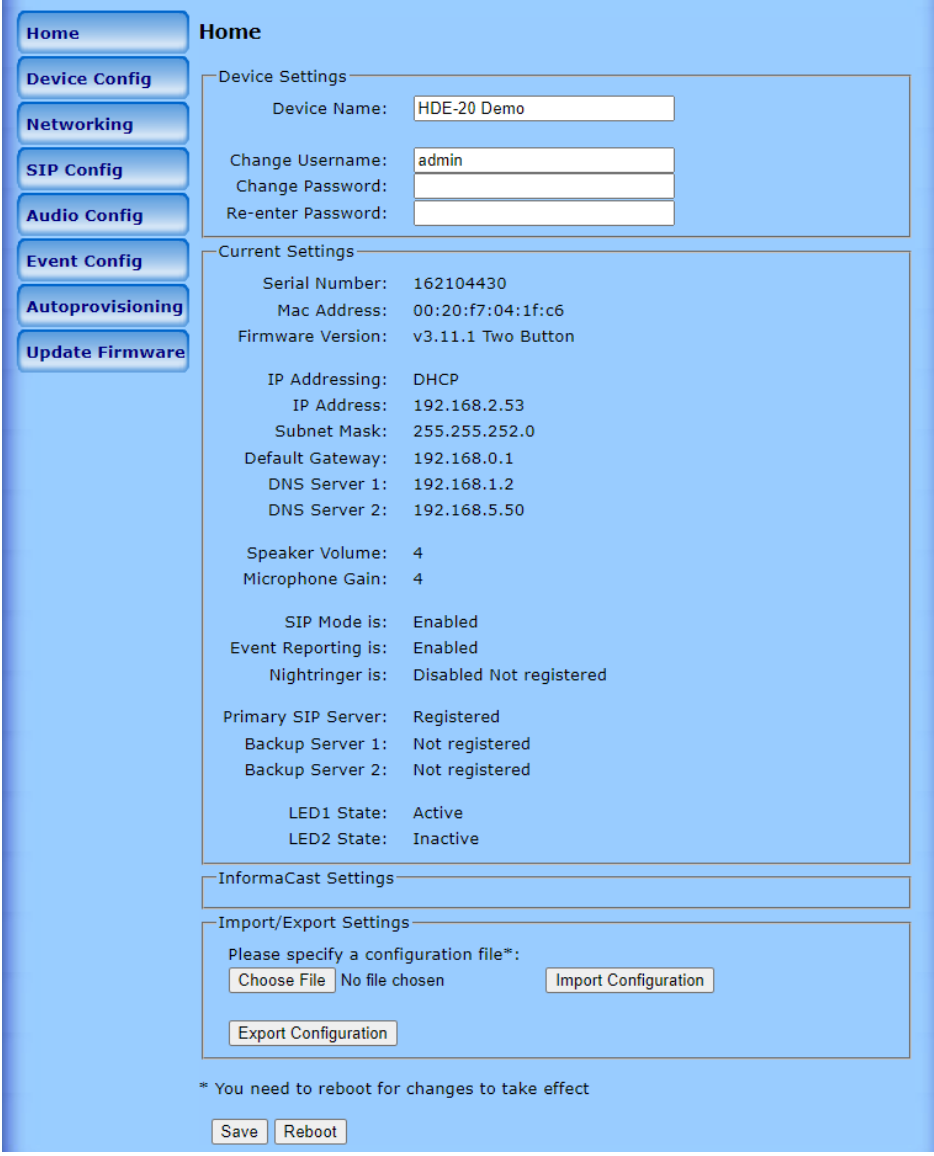

<span id="page-10-1"></span>*Figure 3 - Home Page*

## **Setup & Configuration HDE-VoIP Telephones**

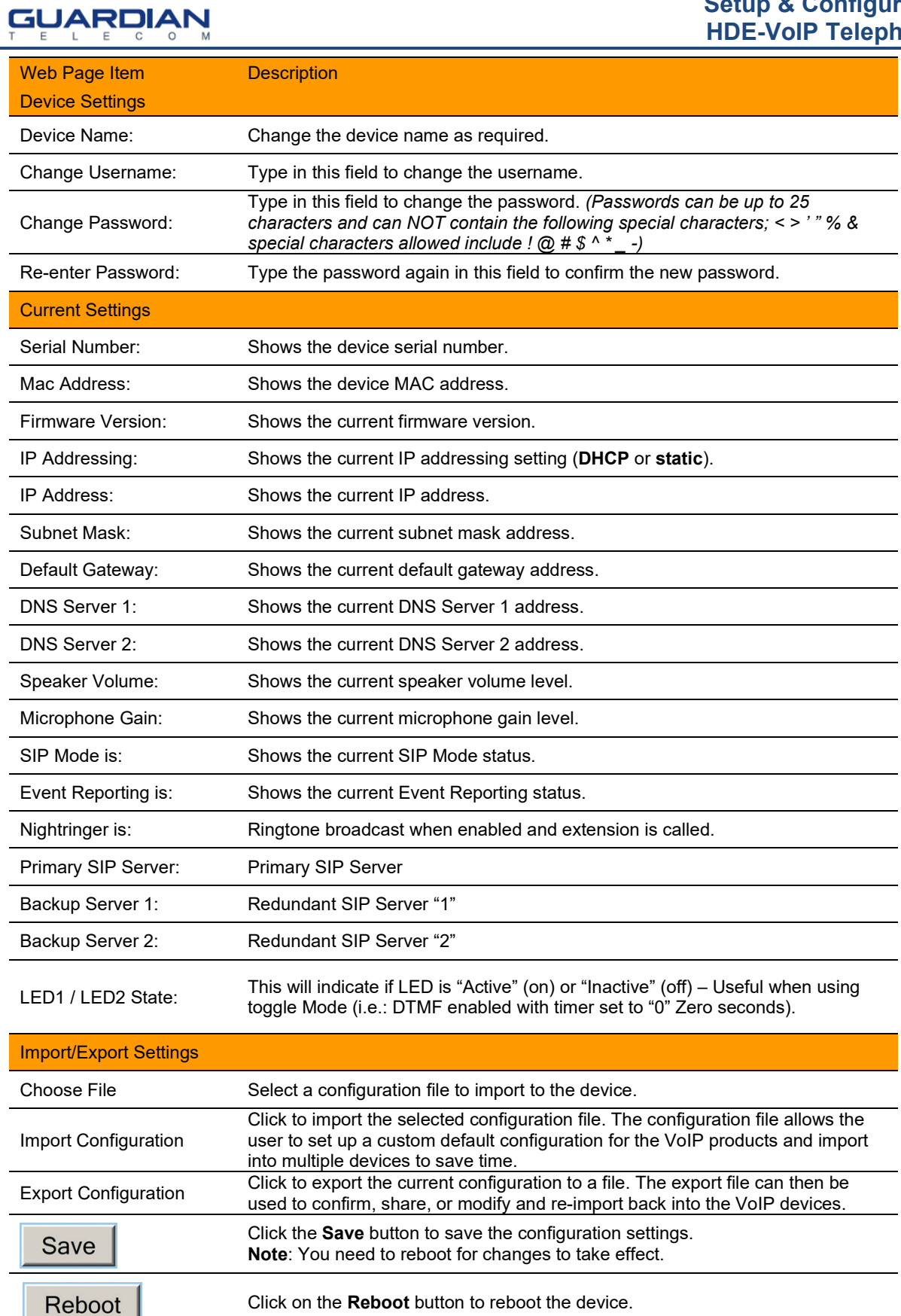

<span id="page-11-0"></span>*Table 3 - Home Page Overview*

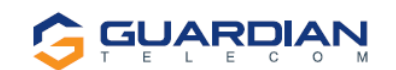

## <span id="page-12-0"></span>**8.3. Configure the Device Parameters**

1. Click the **Device Configuration** button to open the **Device Configuration** page. (See Figure 4).

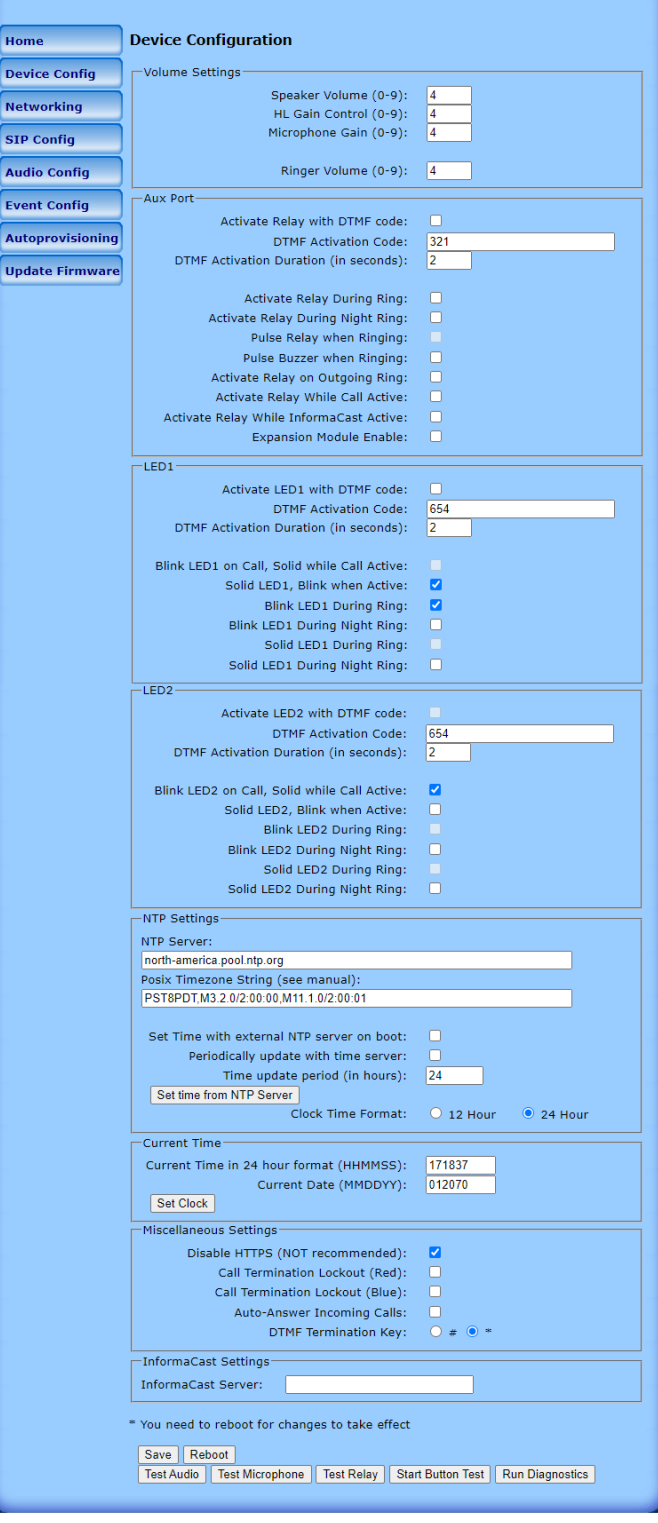

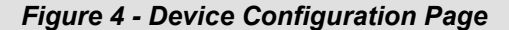

- <span id="page-12-1"></span>2. On the **Device Configuration** page, you may enter values for the parameters indicated in Table 4.
- 3. After changing the parameters, click the **Save** button followed by **Reboot** to complete.

# **GUARDIAN**

**Setup & Configuration HDE-VoIP Telephones**

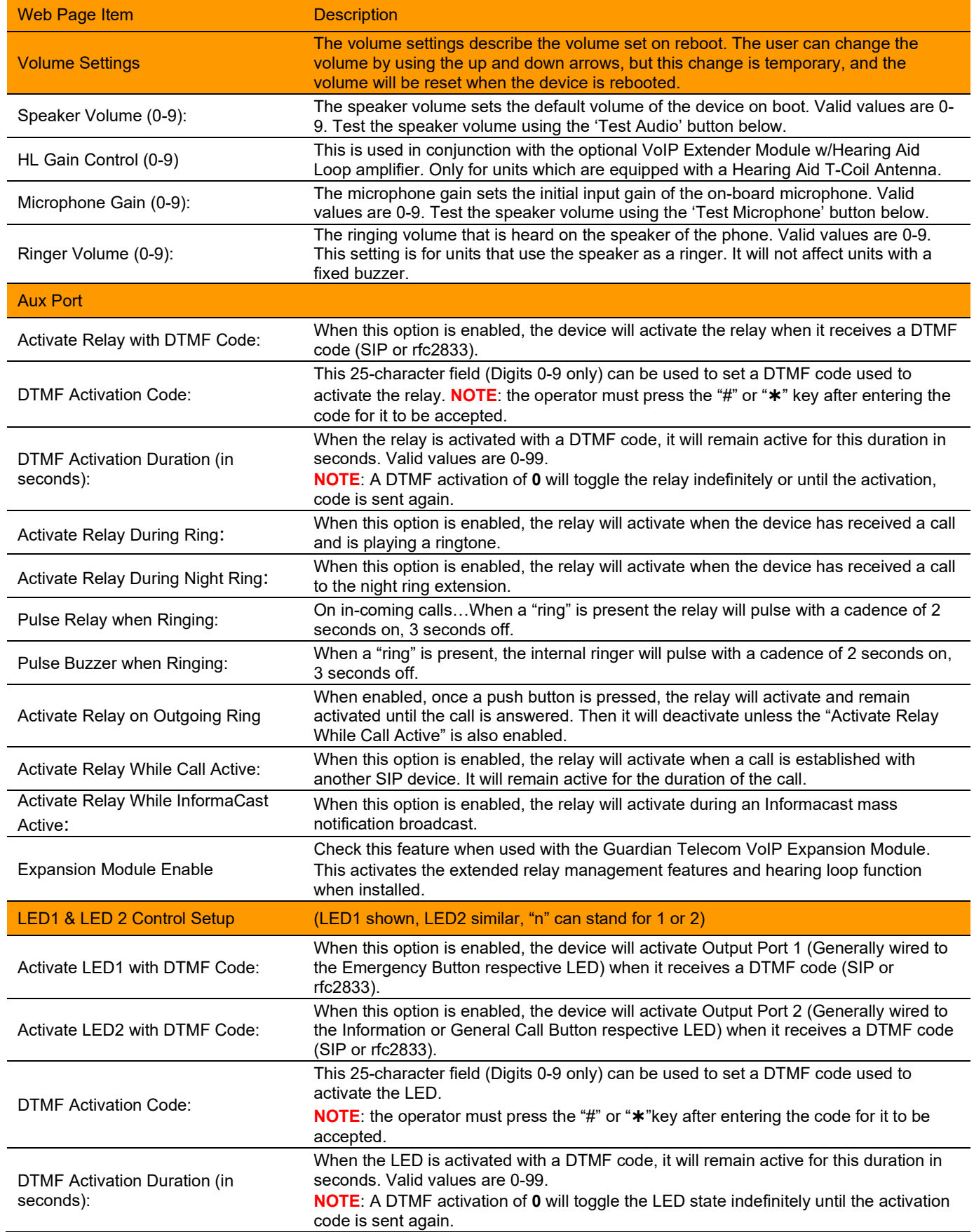

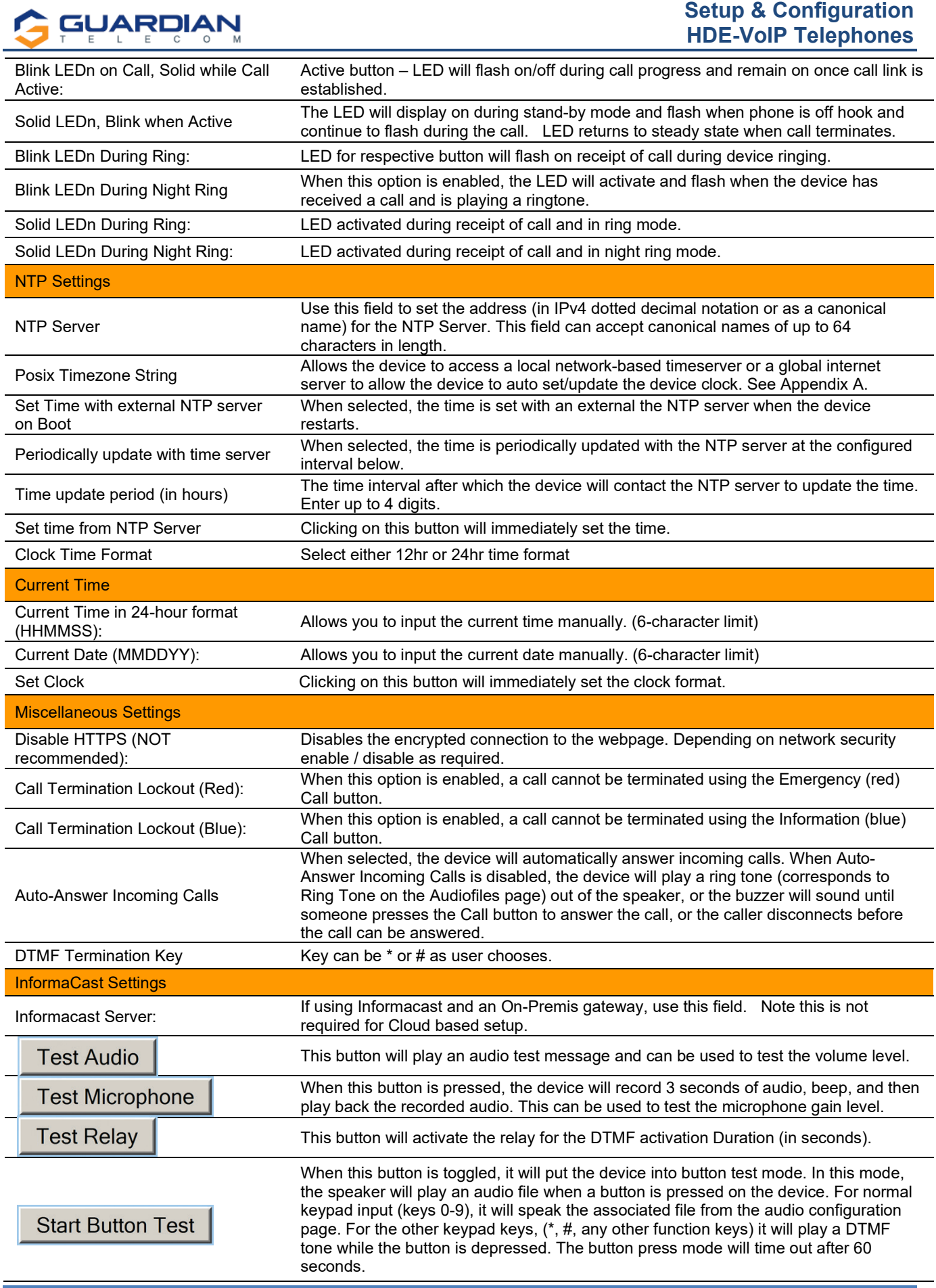

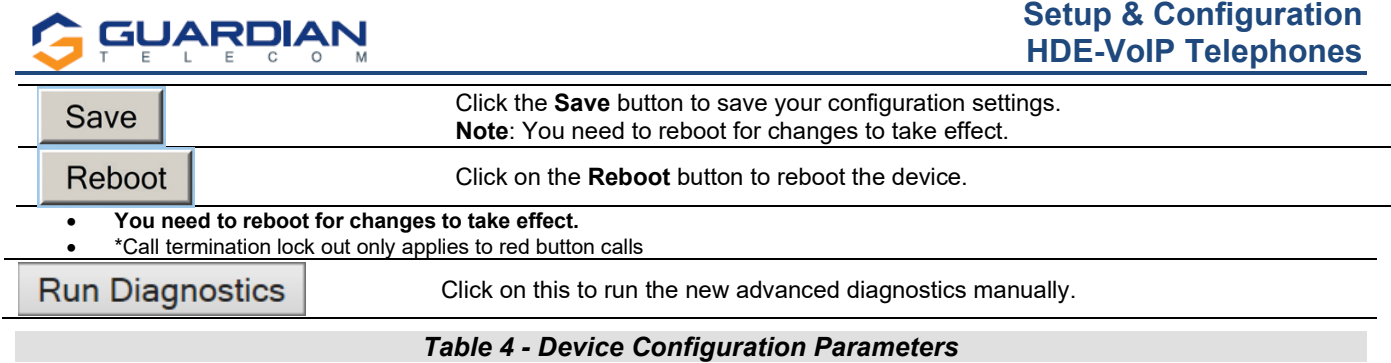

## <span id="page-15-1"></span>**Configure the Network Parameters**

1. Click the **Networking** button to open the **Network Configuration** page (Figure 5).

| <b>Home</b>                                     | <b>Network Configuration</b>       |                               |  |
|-------------------------------------------------|------------------------------------|-------------------------------|--|
| <b>Device Config</b>                            | Stored Network Settings            |                               |  |
| <b>Networking</b>                               | Addressing Mode:                   | $\circ$ Static $\bullet$ DHCP |  |
|                                                 | Hostname:                          | Guardian_TwoButl              |  |
| <b>SIP Config</b>                               | IP Address:                        | 10.10.10.10                   |  |
| <b>Audio Config</b>                             | Subnet Mask:                       | 255.0.0.0                     |  |
|                                                 | Default Gateway:                   | 10.0.0.1                      |  |
| <b>Event Config</b>                             | DNS Server 1:                      | 10.0.0.1                      |  |
| <b>Autoprovisioning</b>                         | DNS Server 2:                      | 10.0.0.1                      |  |
|                                                 | DHCP Timeout in seconds*: 60       |                               |  |
| <b>Update Firmware</b>                          | * A value of -1 will retry forever |                               |  |
|                                                 | VLAN Settings                      |                               |  |
|                                                 | VLAN ID (0-4095): 0                |                               |  |
|                                                 | VLAN Priority $(0-7)$ : 0          |                               |  |
|                                                 | Current Network Settings-          |                               |  |
|                                                 | IP Address: 192.168.2.59           |                               |  |
|                                                 | Subnet Mask: 255.255.252.0         |                               |  |
|                                                 | Default Gateway: 192.168.0.1       |                               |  |
|                                                 | DNS Server 1: 192.168.1.2          |                               |  |
|                                                 | DNS Server 2: 192.168.5.50         |                               |  |
| * You need to reboot for changes to take effect |                                    |                               |  |
| Save<br>Reboot                                  |                                    |                               |  |

<span id="page-15-0"></span>*Figure 5 - Network Configuration Page*

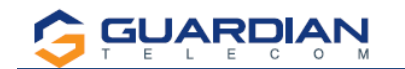

2. On the **Network Configuration** page, enter values for the parameters indicated in Table 5.

3. After changing the parameters, click **Save** to store the settings before going to the other configuration pages. If no other changes are required beyond this state, click **Reboot** to reset the device for other changes to take effect. The new settings will not take effect if **Reboot** is clicked without saving first.

4. Connect the Telephone to the target network.

5. From a computer on the same network as the Telephone, open a browser with the new IP address of the Telephone.

Note: If changing from DHCP to STATIC Only: Once the reboot button has been selected, the webpage will show a countdown timer. The timer will hit zero and will reset and continue with countdown. At this point the web page can be shutdown and re-started. The web page will not automatically restart when switching from DHCP to STATIC.

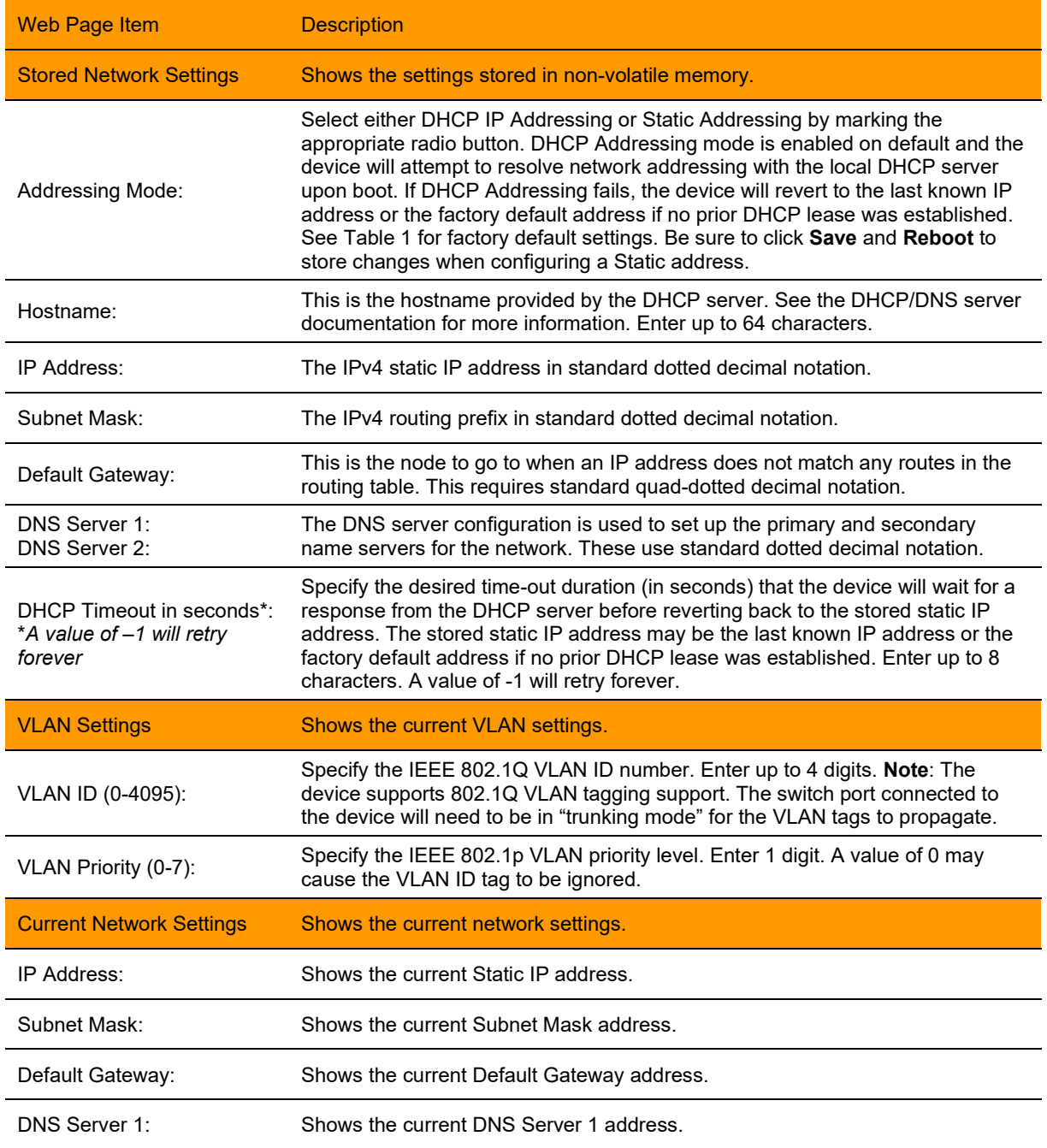

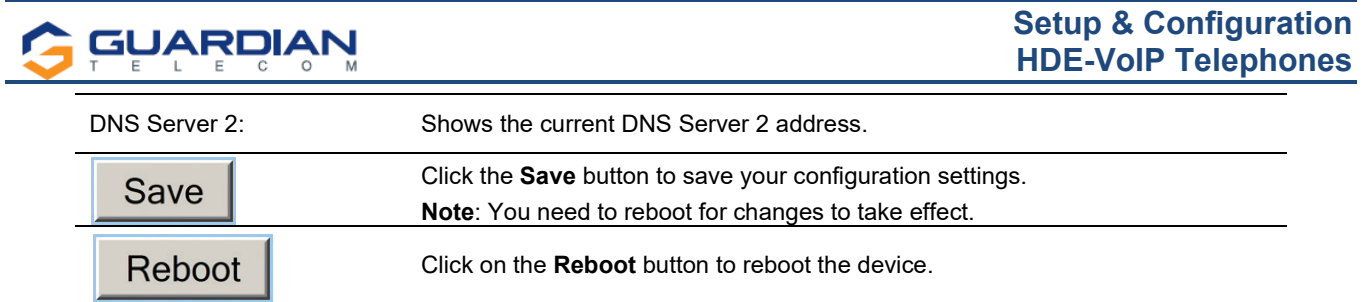

<span id="page-17-0"></span>• **You need to reboot for changes to take effect.**

*Table 5 - Network Configuration Parameters*

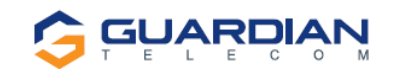

## <span id="page-18-0"></span>**8.4. Configure the SIP Parameters**

1. Click **SIP Config** to open the **SIP Configuration** page (Figure 6).

Hor

Dev<br>
Net<br>
SIP<br>
Aud<br>
Eve<br>
Aut<br>
Upd

**Note:** Guardian VoIP telephones are compatible with most SIP servers.

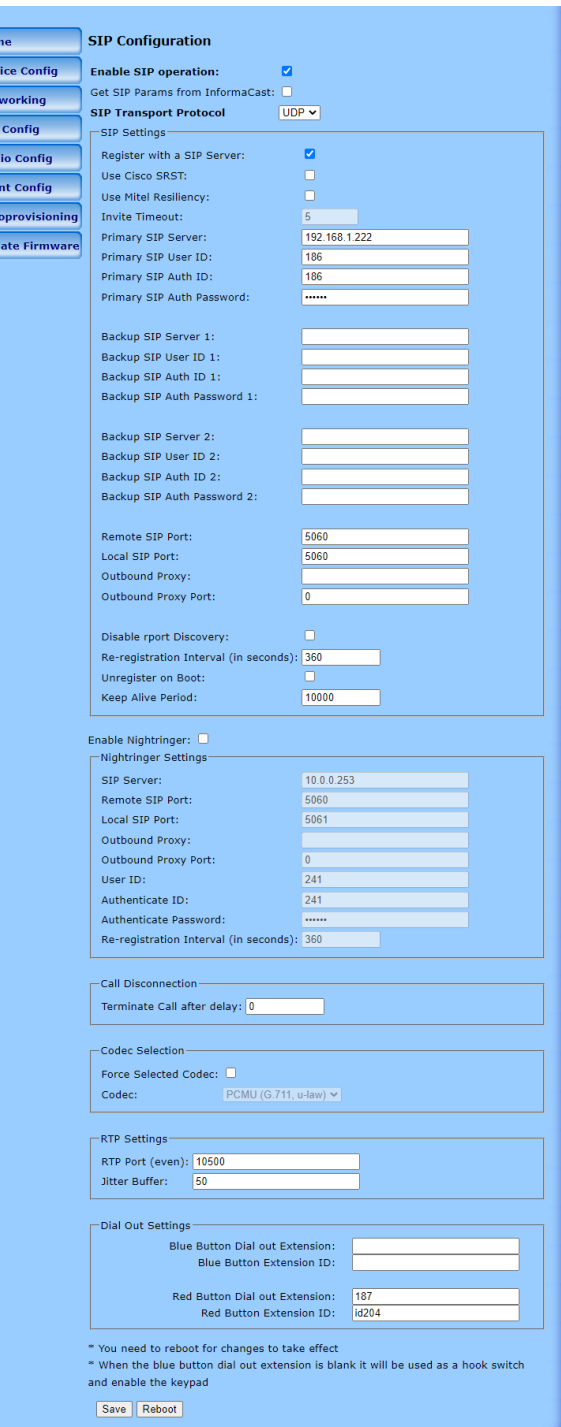

*Figure 6 - SIP Configuration Page*

- <span id="page-18-1"></span>2. On the **SIP Configuration** page, enter values for the parameters indicated in Table 6.
- 3. After changing the parameters, click **Save Settings**

## **Setup & Configuration HDE-VoIP Telephones**

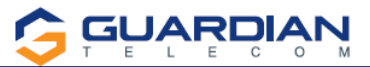

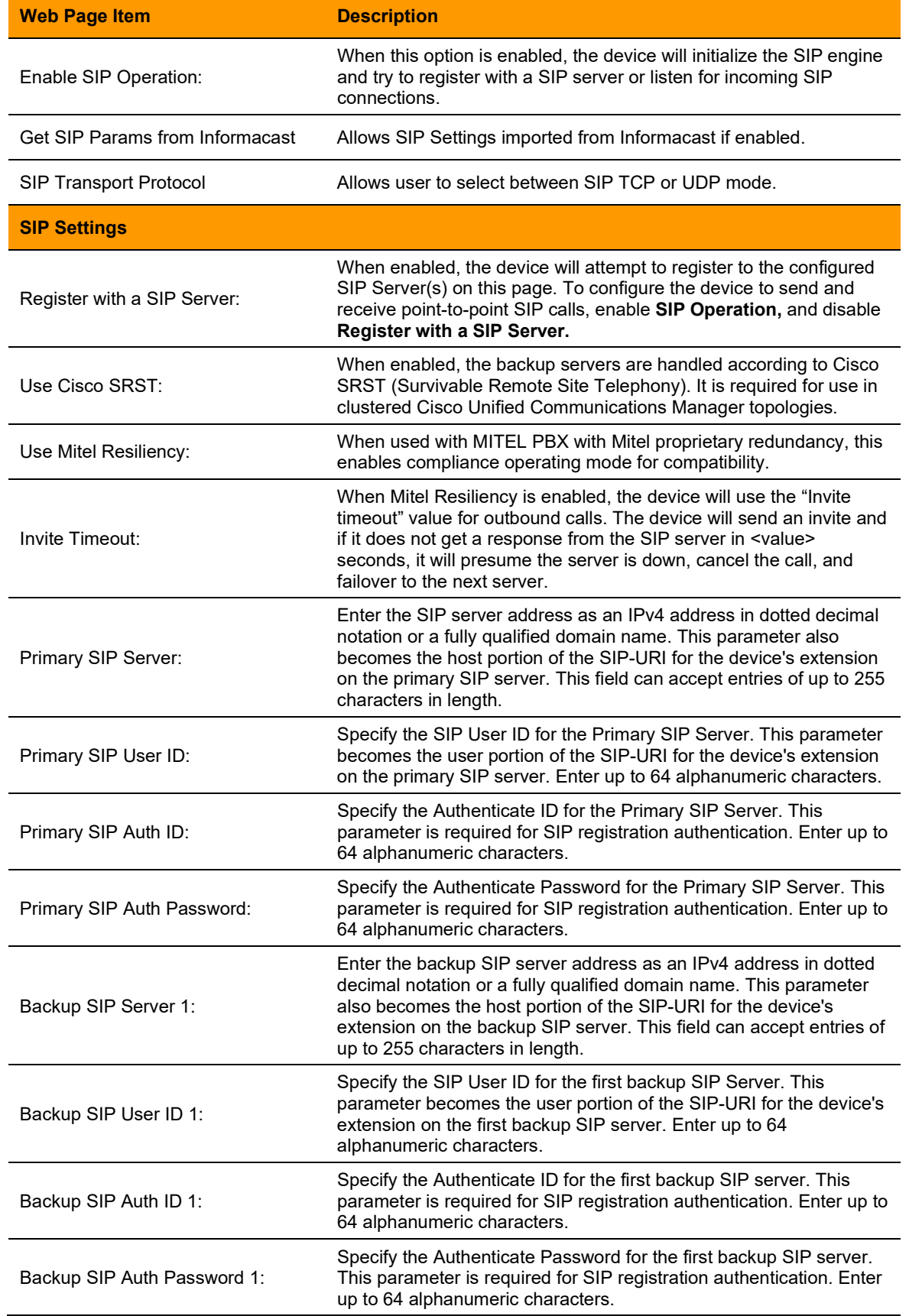

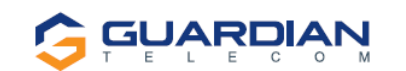

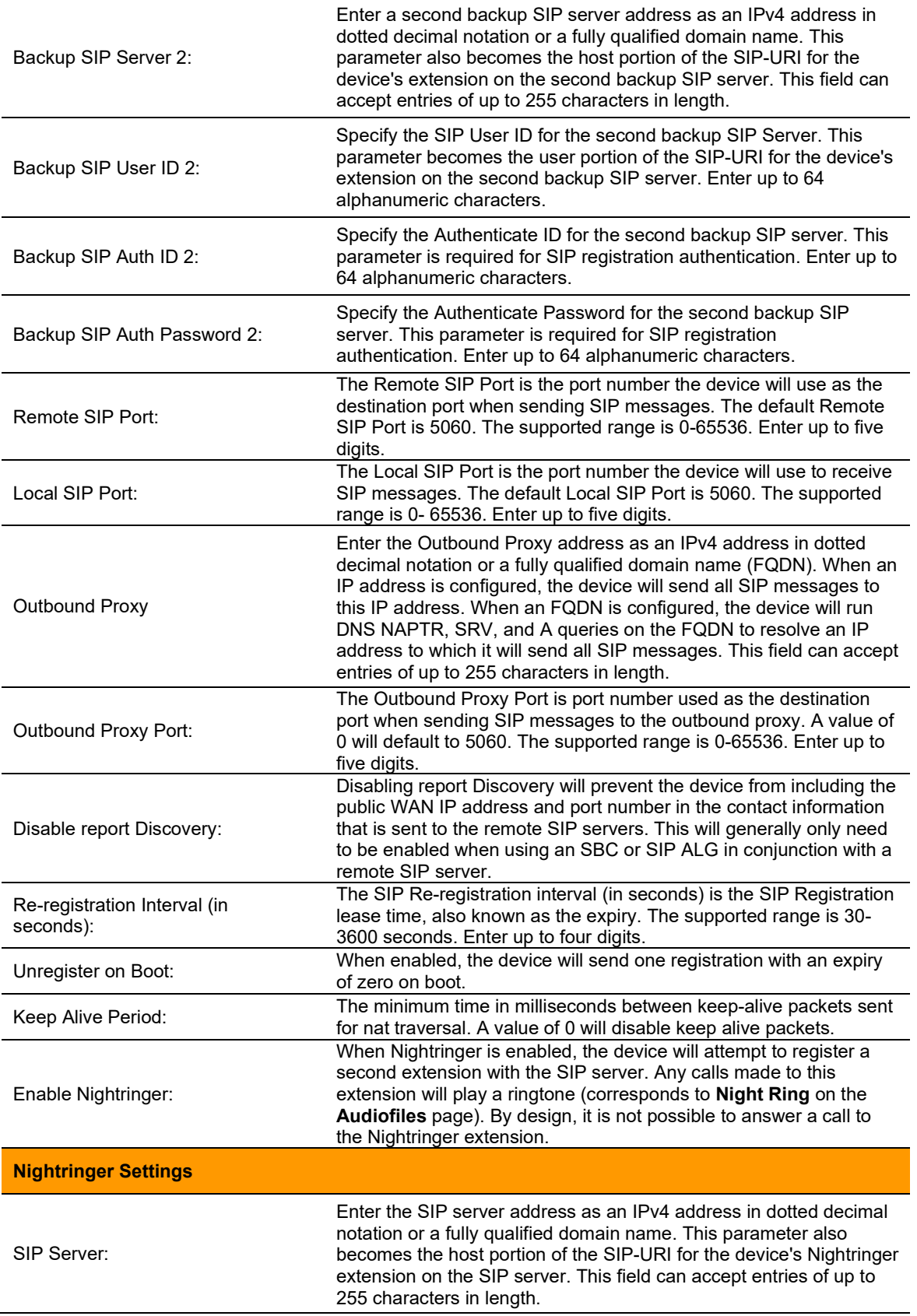

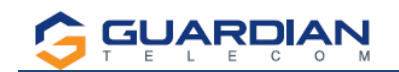

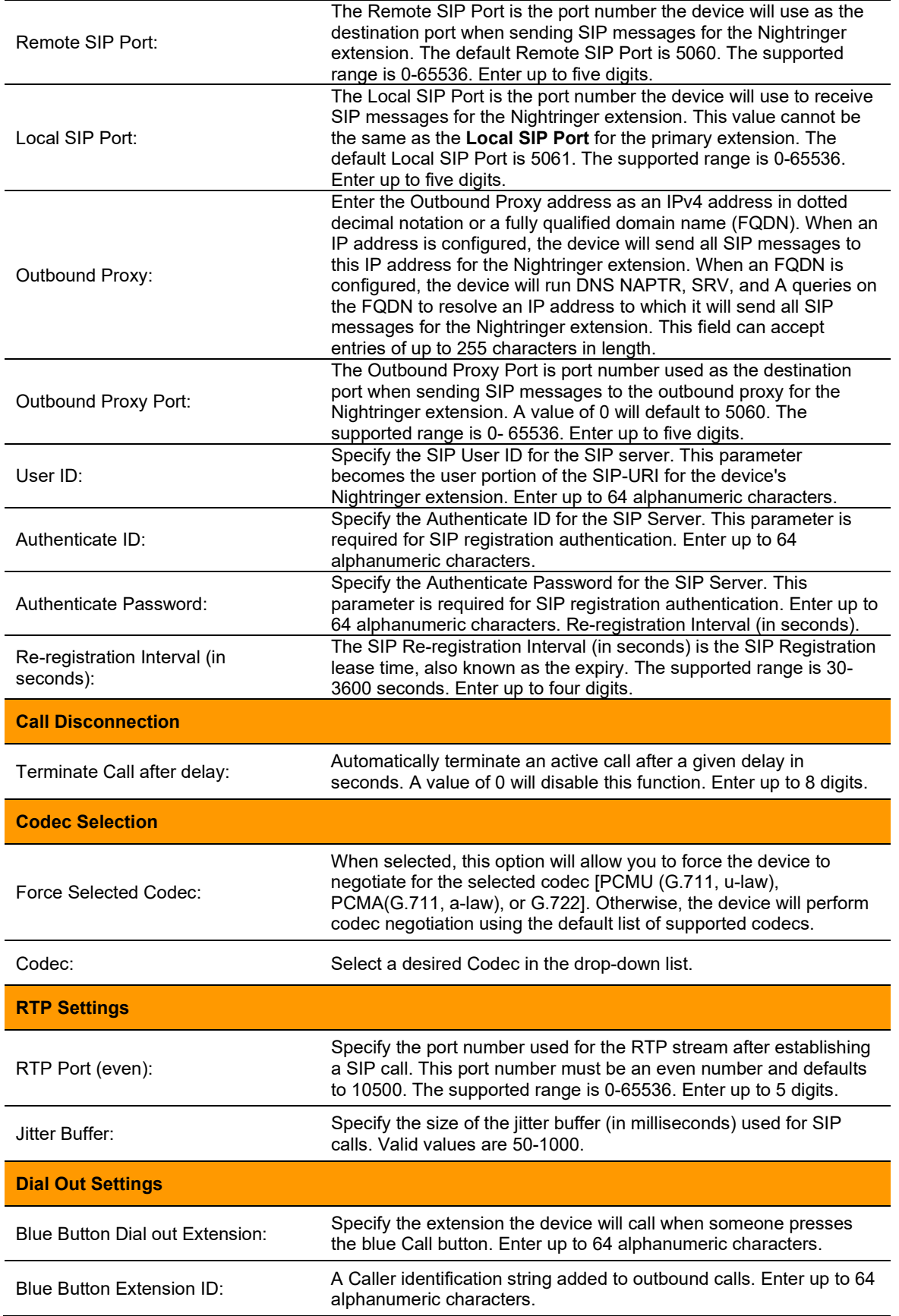

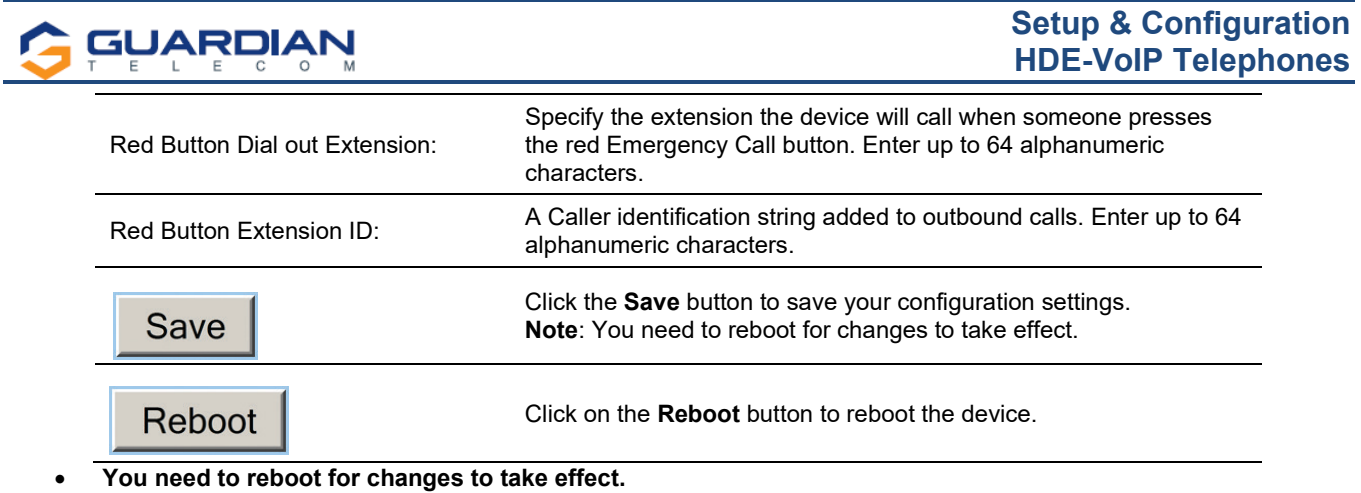

<span id="page-22-0"></span>• When the blue button dial-out extension is blank, it will be used as a hook switch and enable the keypad.

*Table 6 - SIP Configuration Parameters*

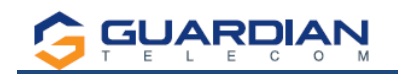

## <span id="page-23-0"></span>**8.5. Configure the Audio Parameters**

1. Click **Audio Config** to open the **Audio Configuration** page (Figure 7).

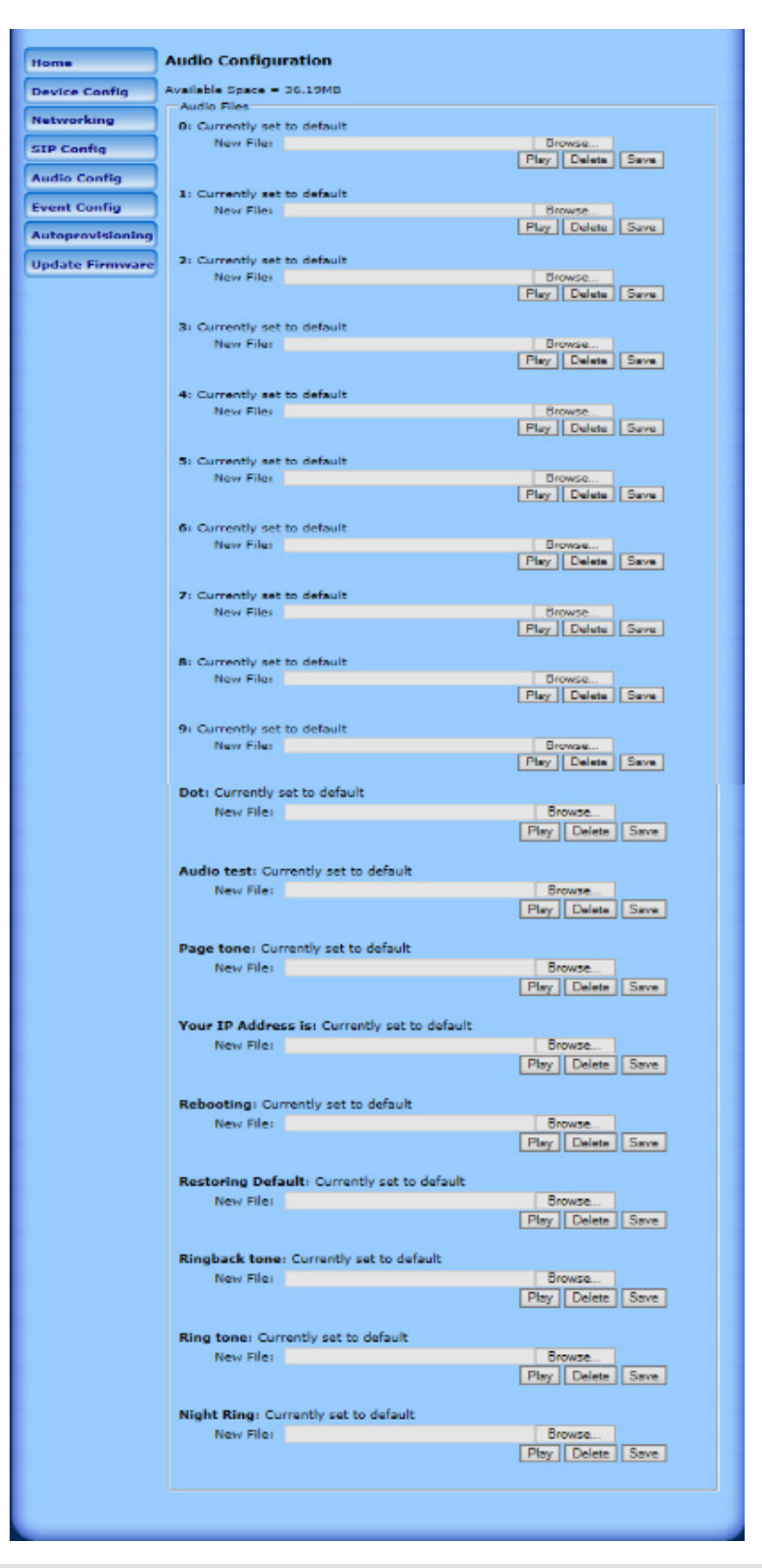

<span id="page-23-1"></span>*Figure 7 - Audio Configuration Page*

The **Audio Configuration** page is used to add custom audio to the board. User uploaded audio will take precedence over the audio files shipped with the Telephone.

2. On the **Audio Configuration** page, enter values for the parameters indicated in Table 7.

**Note**: Each entry on the **Audio Configuration** page replaces one of the stock audio files on the board. When the input box displays the word **default**, the Telephone is using the stock audio file. If that file is replaced with a user file, it will display the uploaded filename.

The character limits relate to the file names, not the contents of the file.

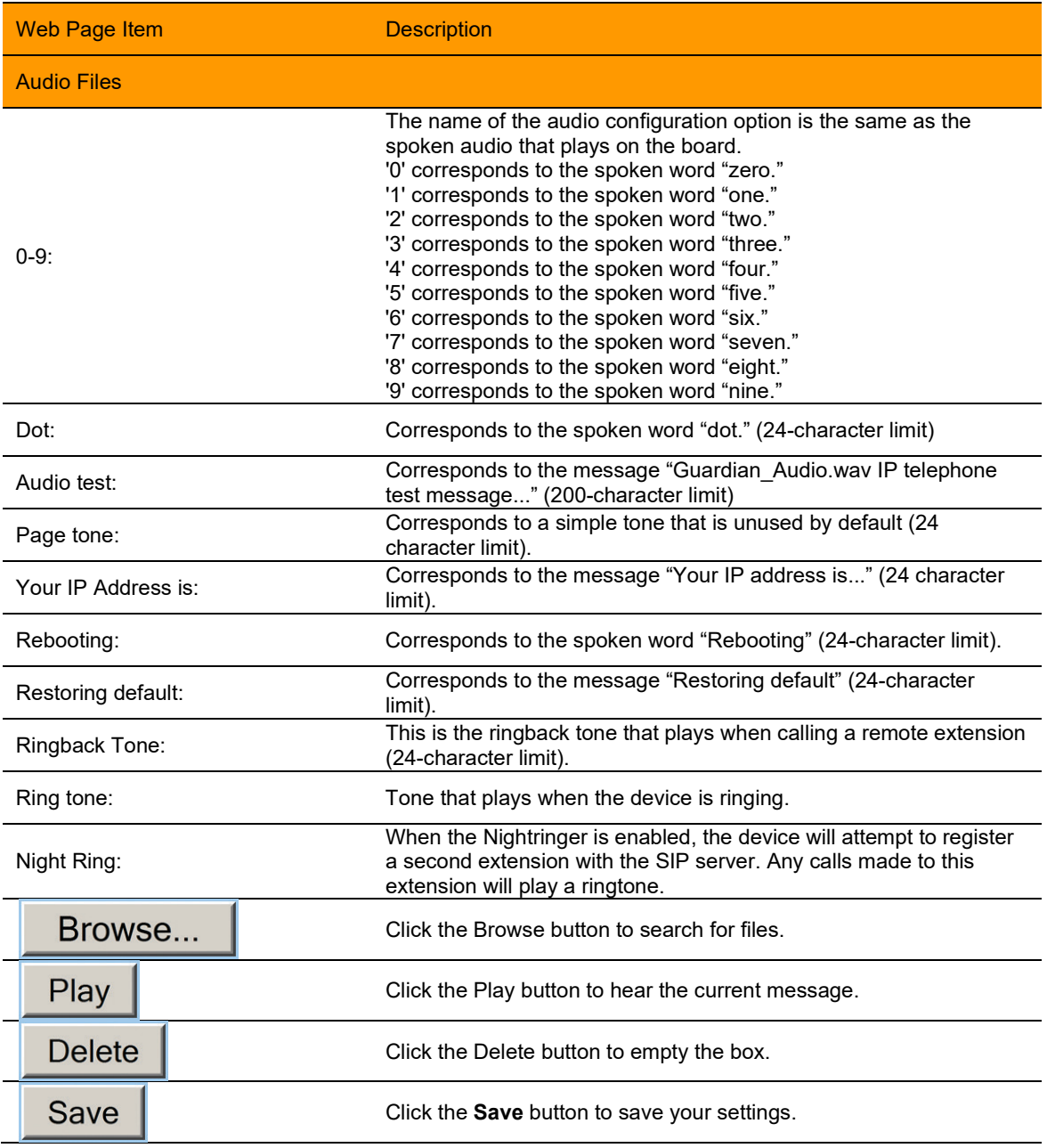

## <span id="page-24-0"></span>*Table 7 - Audio Configuration Parameters*

<span id="page-25-0"></span>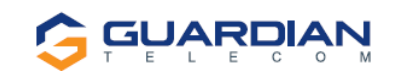

## **8.5.1. User-created Audio Files**

User created audio files should be saved in the following format:

RIFF (little-endian) data, WAVE audio, Microsoft PCM, 16-bit, mono, 8000 Hz

You can use the free utility *Audacity* to convert audio files into this format, see Figure 8 through Figure 10.

You may download the application at [https://creativecommons.org/licenses/by/3.0/.](https://creativecommons.org/licenses/by/3.0/)

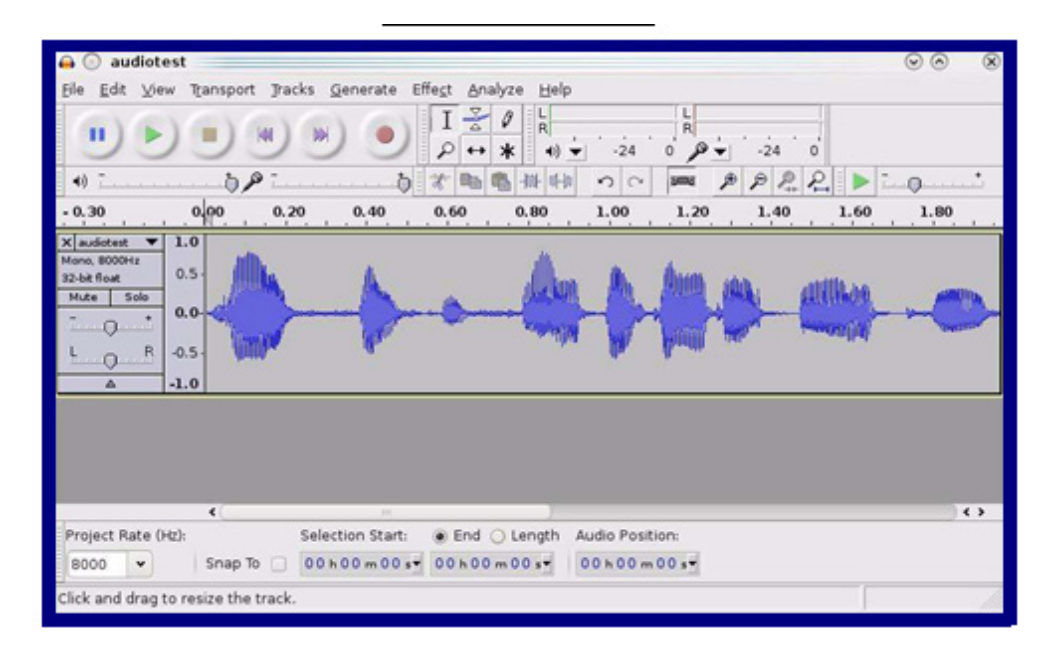

#### *Figure 8 - Audacity 1*

<span id="page-25-1"></span>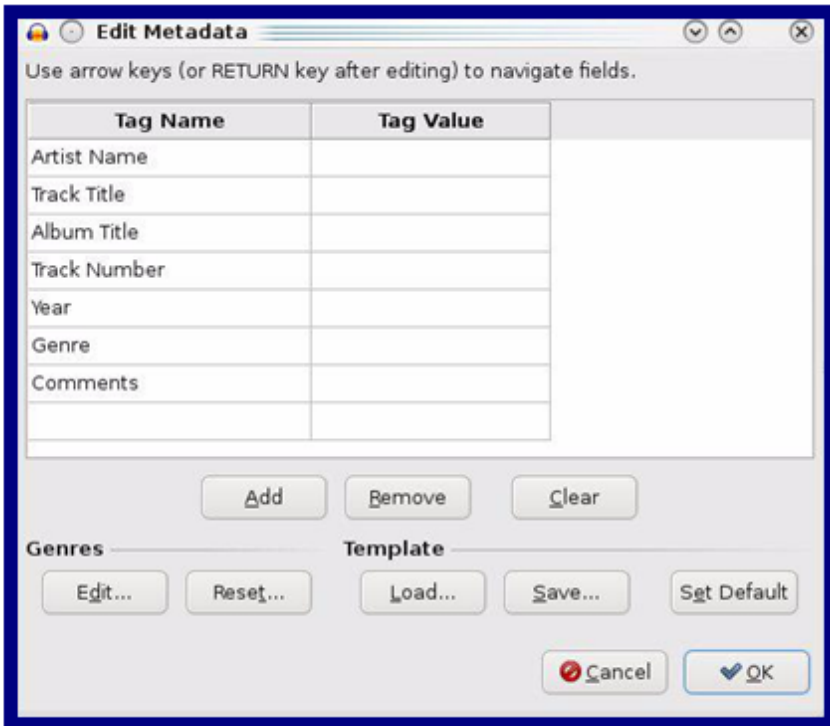

<span id="page-25-2"></span>*Figure 9 - Audacity 2*

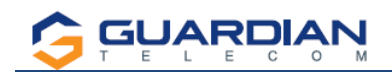

When you export an audio file with Audacity, save the output as: • WAV (Microsoft) signed 16-bit PCM.

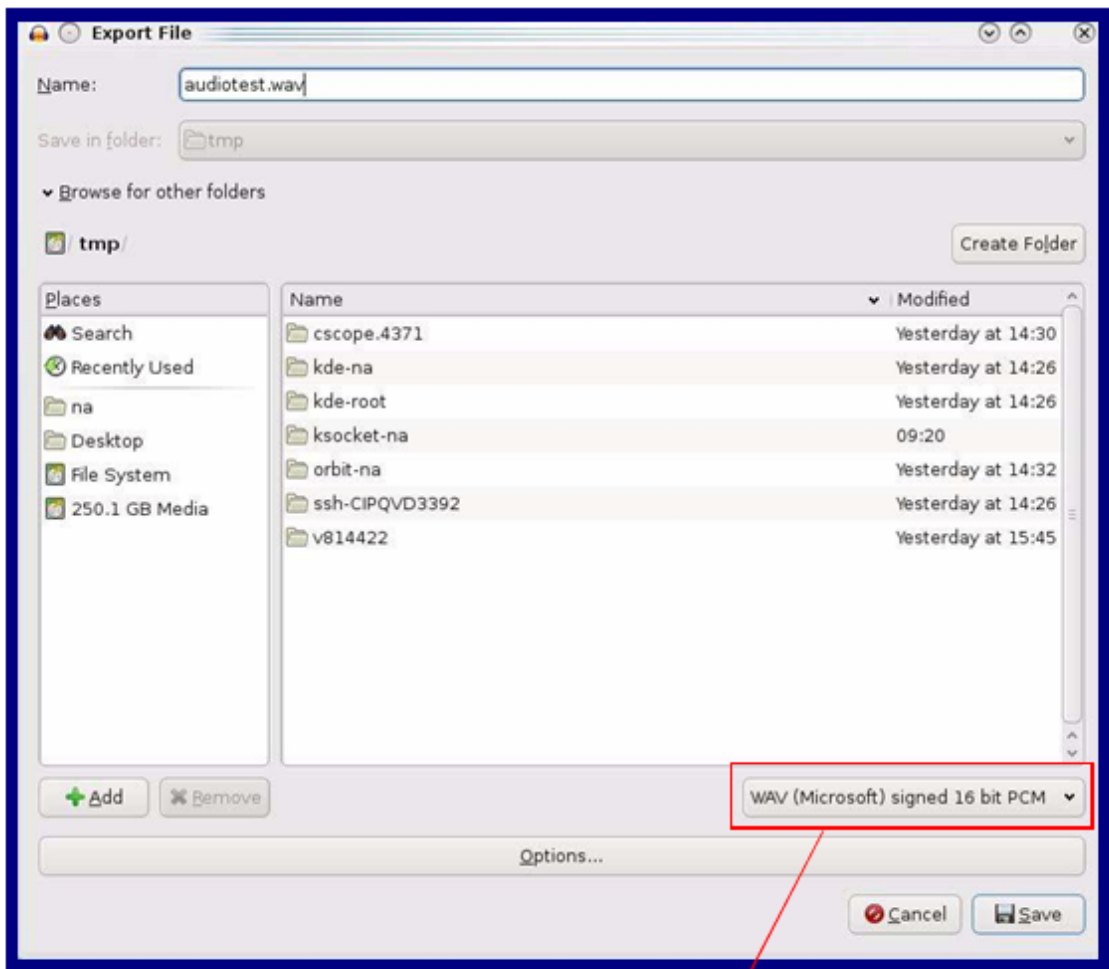

WAV (Microsoft) signed 16 bit PCM

<span id="page-26-0"></span>*Figure 10 - WAV (Microsoft) signed 16-bit PCM*

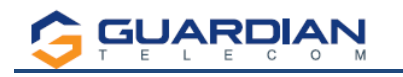

## <span id="page-27-0"></span>**8.6. Configure the Event Parameters**

Click the Event Config button to open the Event Configuration page (Figure 11).

The Event Configuration page specifies a remote server that can be used to receive HTTP POST events when actions take place on the board.

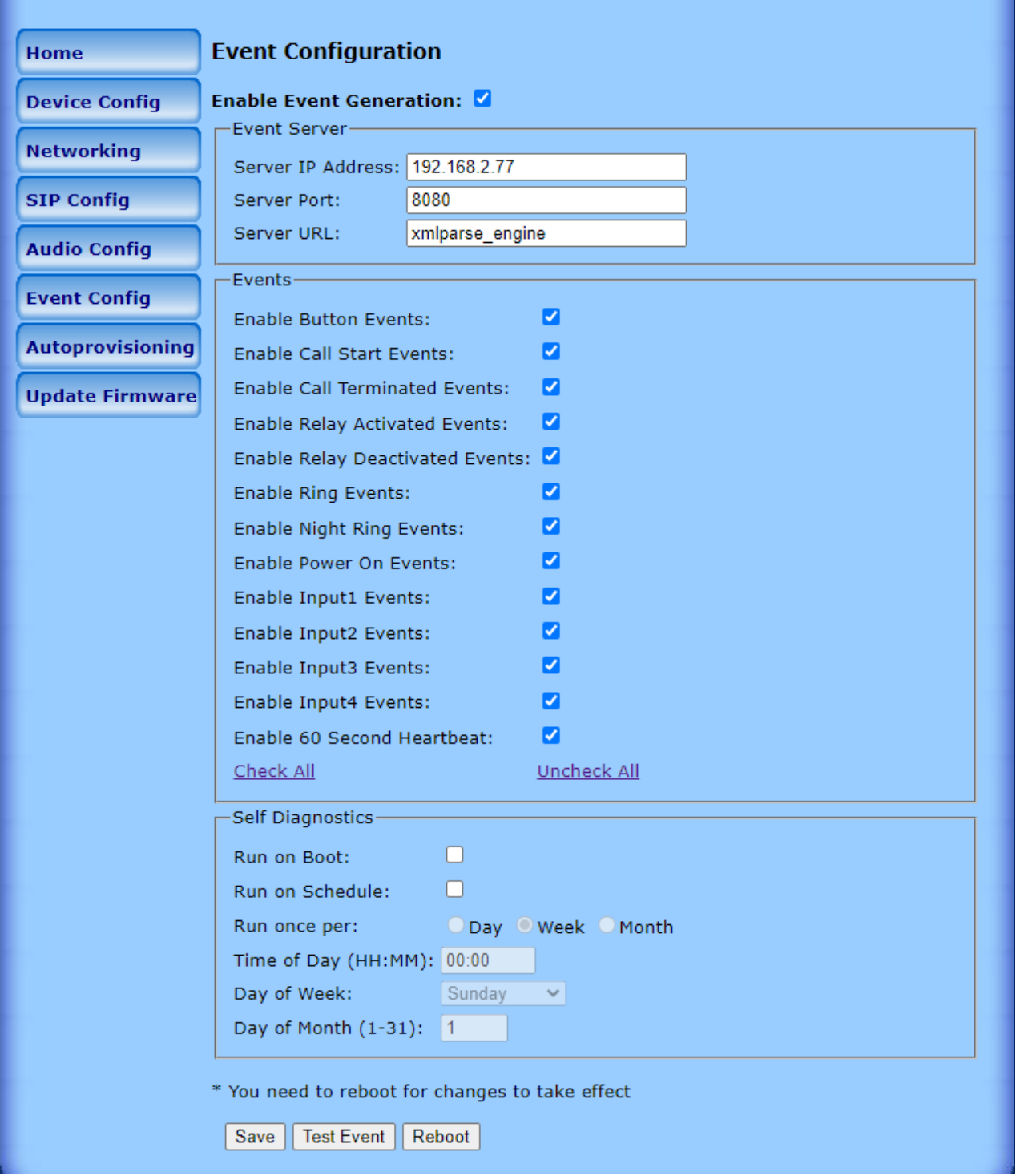

*Figure 11 - Event Configuration Page*

<span id="page-27-1"></span>Table 8 shows the web page items on the **Event Configuration** page.

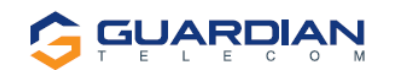

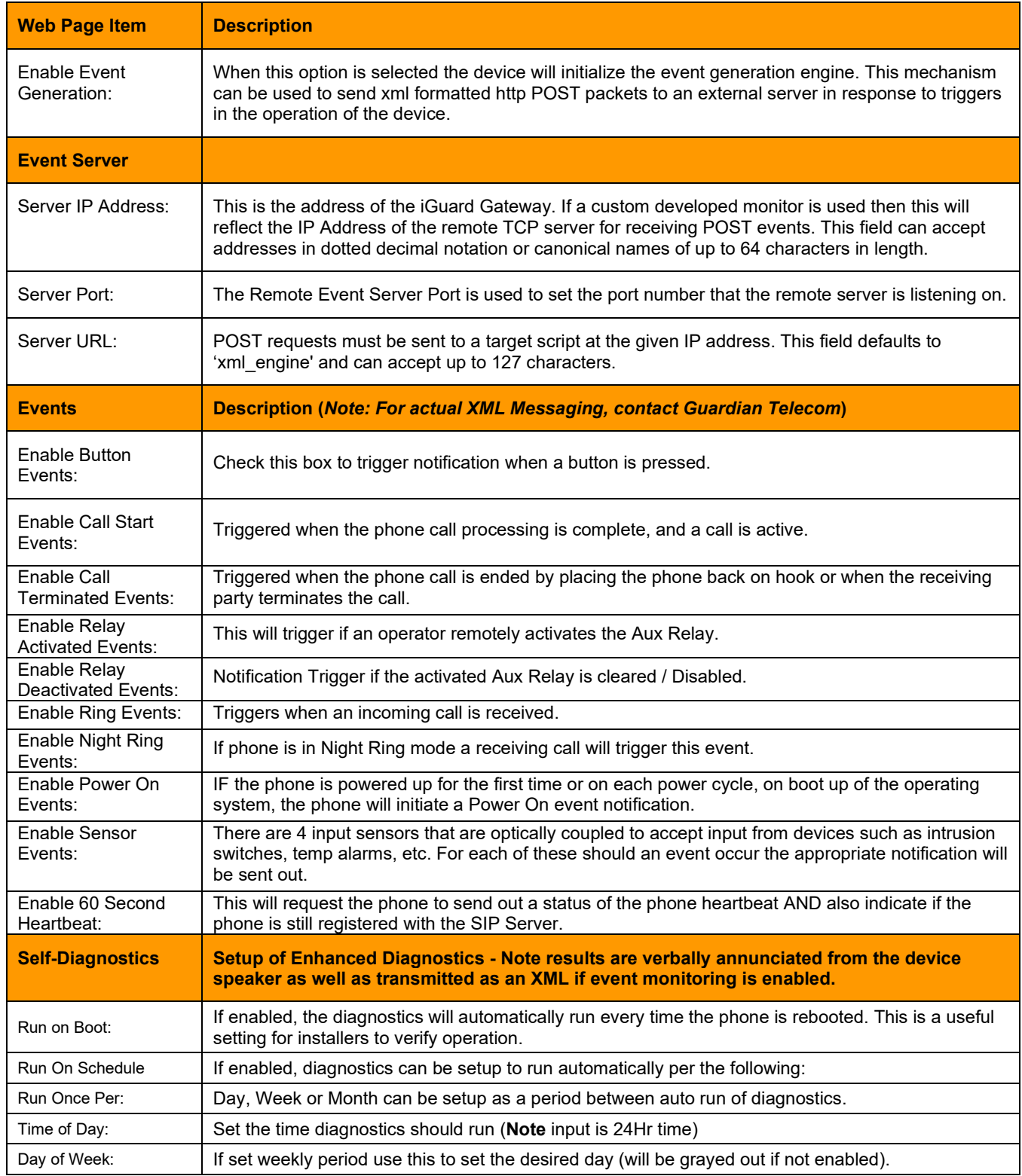

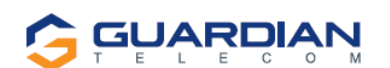

## **Setup & Configuration HDE-VoIP Telephones**

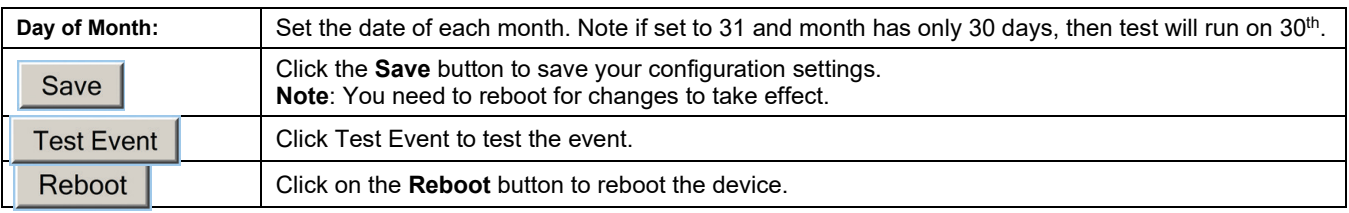

<span id="page-29-2"></span>• **You need to reboot for changes to take effect.**

*Table 8 - Event Configuration*

## <span id="page-29-0"></span>**8.7. Configure the Autoprovisioning Parameters**

Every phone that needs auto-provisioning must have its auto-provisioning file set up.

The auto-provisioning of an HDE-VoIP phone is done as follows:

- 1. Create an auto-provision template of the phone.
	- Go to Import/Export Settings near the bottom of the page on the Home Page.
	- Select Export Configuration; the device will prompt with Save options.
	- Using an appropriate editor such as WordPad or XML modify the parameters of the file.
- 2. Open and edit the template to change the features of the phone.
- 3. Save and rename the file as desired with a file extension of .xml or .txt. For example, if the phone has a MAC address of 00:20:f7:01:0f:22 the auto-provisioning file of this particular device/phone could be saved as 0020f7010f22.xml.
- 4. Click the Autoprovisioning button to open the Autoprovisioning Configuration page (Figure 12).

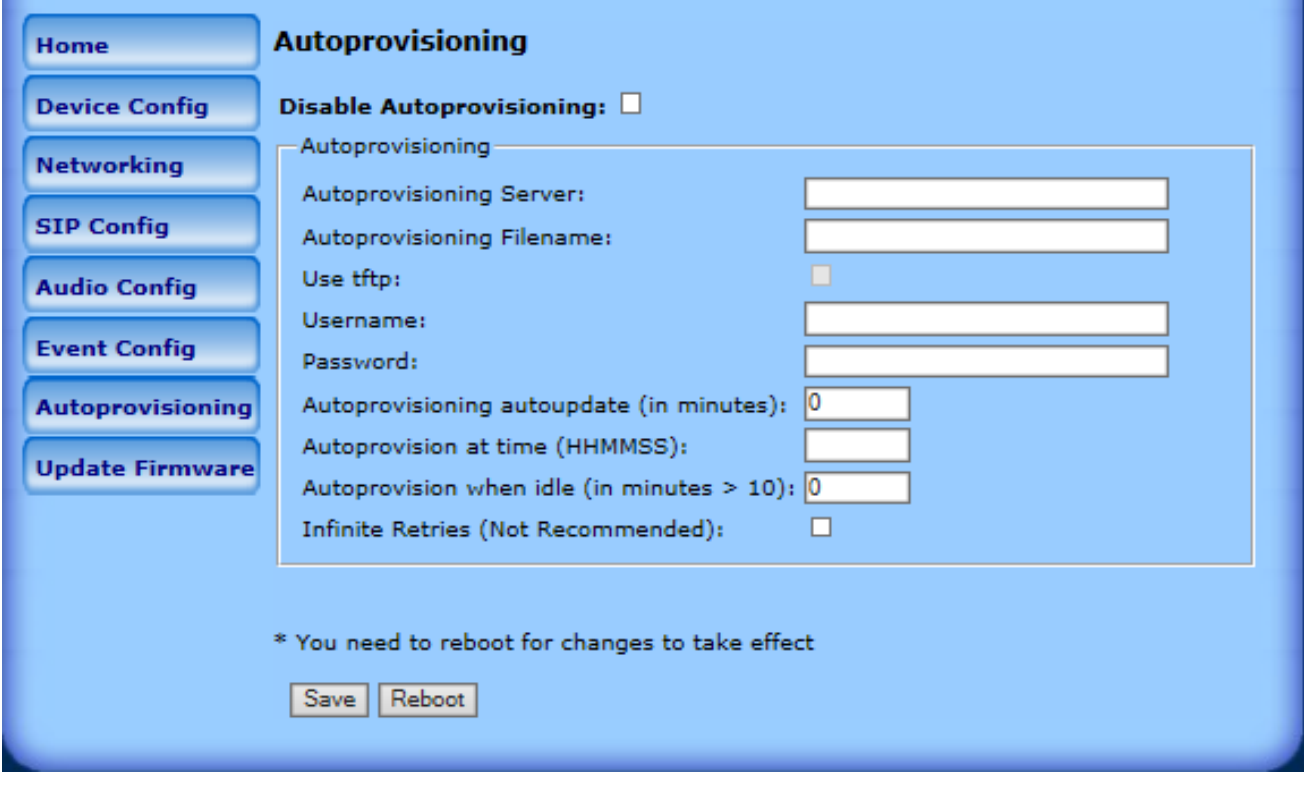

#### *Figure 12 - Autoprovisioning Configuration Page*

<span id="page-29-1"></span>On the **Autoprovisioning Configuration** page, you may enter values for the parameters indicated in Table 9. Follow the instructions in the Guardian Discovery tool program to complete the auto-provisioning of a VoIP phone.

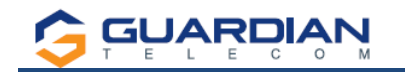

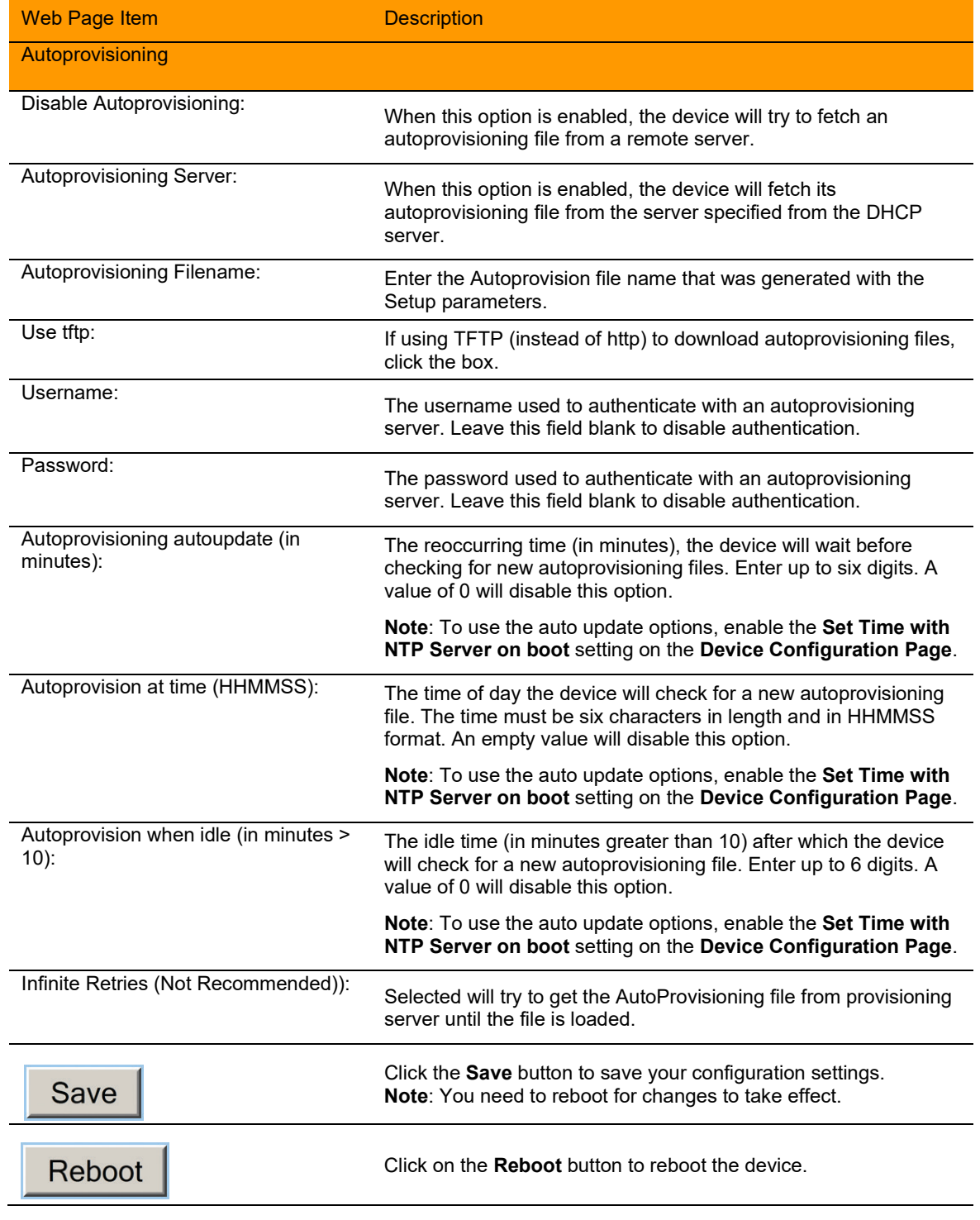

<span id="page-30-0"></span>*Table 9 - Autoprovisioning Configuration Parameters*

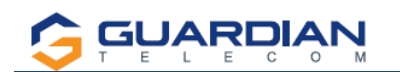

## <span id="page-31-0"></span>**8.8. Configure Update Firmware**

Click the Update Firmware button to open the Update Firmware page (Figure 13).

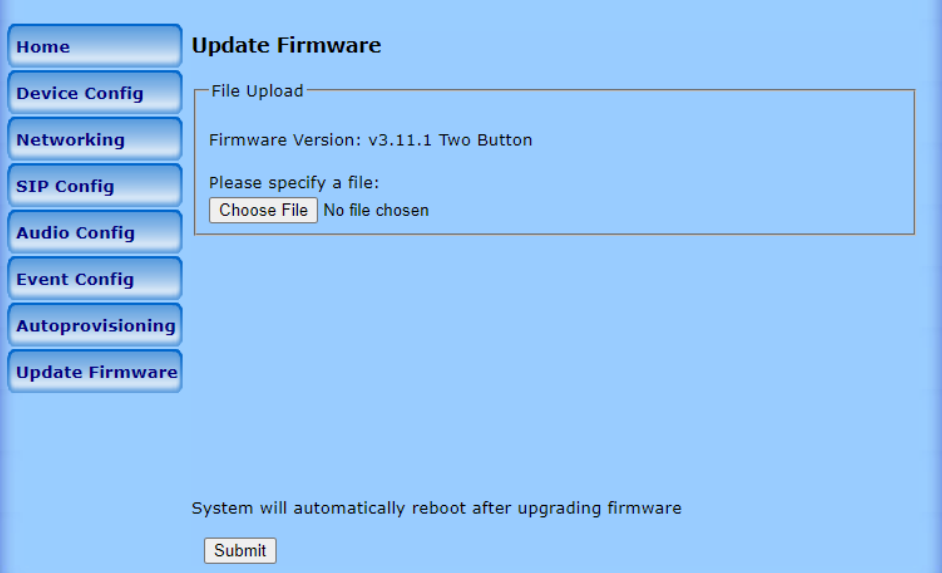

## *Figure 13 - Update Firmware Page*

<span id="page-31-2"></span>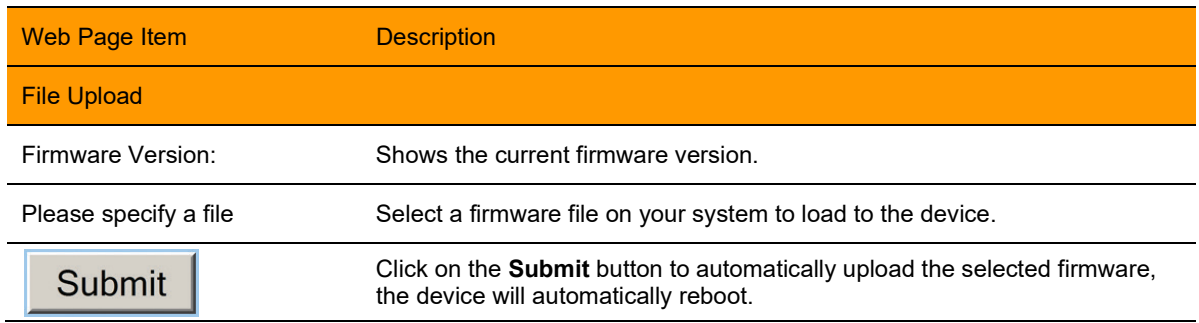

#### *Table 10 - Firmware Update Parameters*

## <span id="page-31-3"></span><span id="page-31-1"></span>**8.8.1. Reboot the Telephone**

After a firmware download, the telephone will automatically initiate a reboot. To manually reboot a Telephone, log in to the web page as instructed in Section 7.2, "Log in to the Configuration Home Page". Click on reboot on any of the active pages that provide that function.

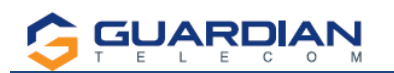

## <span id="page-32-0"></span>**9. Setting up a TFTP Server**

Autoprovisioning requires a TFTP server for hosting the configuration file.

## <span id="page-32-1"></span>**9.1. In a LINUX Environment**

To set up a TFTP server on LINUX:

1. Create a directory dedicated to the TFTP server and move the files to be uploaded to that directory.

2. Run the following command where /tftpboot/ is the path to the directory you created in Step 1: the directory that contains the files to be uploaded. For example:

in.tftpd -l -s /tftpboot/*your\_directory\_name*

## <span id="page-32-2"></span>**9.2. In a Windows Environment**

You can find several options online for setting up a Windows TFTP server. This example explains how to use the Solarwinds freeware TFTP server.

To set up a TFTP server on Windows:

- 1. Install and start the software.
- 2. Select File/Configure/Security tab/Transmit Only.
- 3. Make a note of the default directory name, and then move the firmware files to be uploaded to that directory.

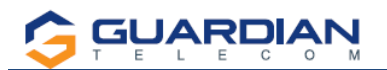

## <span id="page-33-0"></span>**10. Frequently Asked Questions**

### **1. When I set my device network mode to "Static", after I save and reboot the unit, the count down time continuously recycles and never exits.**

Once the IP address is physically changed to static mode, the webscreen does not know to change addresses and will attempt to re-connect to the original IP address. The solution is to monitor the timer and after it hits 0:00 on the first cycle close the browser and use the discovery or open a new browser to the new IP address.

### **2. I have plugged my device into the network and it can be discovered but the web interface will not open up?**

In some instances, when the device is initially plugged in, some of the registers may not be configured automatically with the correct data. Press and hold the device reset button for >10sec until the device announces that it is restoring factory settings. Wait approximately 1 min for the device to complete the reboot cycle and then retry. If network configuration is corrupted you may have to perform a full hardware reset per item 7 (Reset Switch) described earlier in this manual.

## **3. I have plugged in my device to my network but the Discovery tool does not see the device.**

There are several possibilities:

- Verify the device is powered up. You should see the Data/Ack LEDs on the LAN connector on steady or blinking.
- Ensure that you wait approx. 45 secs for the boot up sequence to complete.
- Confirm your IP address Press and hold reset button for approx. 2 seconds then release. The IP address will be announced through the hands free speaker or the handset earpiece.
- If IP address is returned as 10.10.10.10 then the device failed to reach the DHCP server and it reset the IP to factory default. – Verify network settings.
- Ensure multiple new devices were not added to network without pre-configuring the network settings Static Network only!

## **4. How do I update my firmware?**

- 1. Contact Guardian support at [sales@guardiantelecom.com](mailto:sales@guardiantelecom.com) or at 1-800-363-8010 to obtain the most recent firmware version.
- 2. Extract the uImage file to the computer that will be used to perform the update on the device.
- 3. With the HDE active on the network, open the web interface to the device you wish to update.
- 4. Go to the Update Firmware update page.
- 5. Browse for the new uImage file.
- 6. Click Select to initiate the update process. The web timer will be displayed. Once the update is completed, the unit will return to the web interface.
- 7. Confirm version displayed on the web interface.

#### **5. For additional support or answers to questions not covered on this page, who should I contact?**

Contact Guardian Telecom VoIP Technical Support.

#### **6. When dialling the three-digit DTMF tone on the IP phone, I can hear the DTMF-tones coming out of the speaker of the VoIP device but there is no relay action. The relay works when using the relay testbutton on the configuration software. How do I fix this?**

Since the relay test button is working, it seems like the problem results from interfacing with the IP phone where the DTMF tone is generated. To resolve this problem, verify that the DTMF tone on the phone is set to out-of-band.

### **7. I was able to register your device with our SIP server, but when I tried to enter a DTMF tone there was no function.**

Make sure your SIP phone is set to 101 for the DTMF payload type (Out of Band RFC2833).

## **8. After a period of time, my device stops working or is unreachable.**

This is a common problem when the re-registration time value is not set correctly.

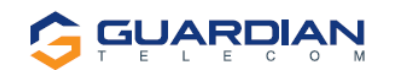

On a Guardian VoIP device, you need to make sure that the re-registration time value (in minutes) is **less than** that is set on the IP-PBX server.

**9. On an Asterisk-based VoIP SIP PBX system, the Guardian SIP Device status is "Busy" or "Unreachable". I have set up both the Guardian VoIP SIP device and the PBX extension information for the device. I can see the device on the network, am able to PING it, and can bring up the device web page with a browser. However, when I try to call it from a phone extension, I see the word "Busy" or "Unreachable" in the Asterisk log.**

In the PBX setup page for the extension of the Guardian device, find the **Qualify=** value and change it to **NO**. If the **Qualify=** value requires a numeric value, then change it to **0**.

Note that on some Asterisk systems (such as **Intuitive Voice**) this value is called the **Heartbeat=** value. Set the **Heartbeat=** value to **NO**, and then save the settings.

Also, on the product's **SIP Setup** page, make sure that the **Register Expiration (minutes)** setting is set to less than **6** minutes (**5** minutes is good) because it needs to be a value less than the Asterisk default value of 6 minutes. Save the settings after changing the **Register Expiration (minutes)** setting.

### **10. What type of audio files can be uploaded into the device?**

RIFF (little-endian) data, WAVE audio, Microsoft PCM, 16 bit, mono 8000 Hz

You can use the free utility 'Audacity' [\(http://audacity.sourceforge.net/\)](http://audacity.sourceforge.net/) to convert audio files into a format the device can recognize.

When you export an audio file with this program, you can save the output as "WAV (Microsoft) signed 16 bit PCM."

### **11. On the V2 products, what happens during a firmware upload if the process gets corrupted?**

To guard against failed firmware upgrades, units shipped from Guardian Telecom with V.0.0.29 feature a built-in "fail safe" mechanism.

The Device will store the "TFTP Server IP" and "New Filename" entered on the "Update Firmware" web page. If, during the boot process, the Device is unable to boot the firmware, it will attempt to download the stored image from the stored TFTP server.

## **12. I see in the electrical connection diagram in the user's guide that there is a High PIV Ultra Fast switching diode. Do I need it and if so do you have a source?**

This High PIV Ultra Fast switching diode prevents CEMF kick back from an intermediary relay coil when power is cut and the coil field collapses. You could use an On-Semi MUR105 diode or an IN4007, which is readily available.

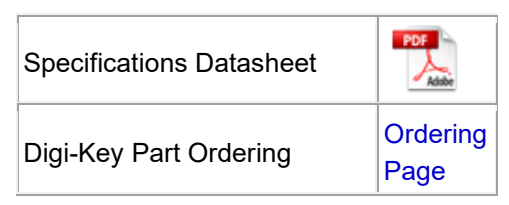

## **13. We have the Cisco 3550 switch, and it looks like the unit is not able to negotiate the power with the switch. It keeps cycling over and over.**

This happens because with default settings, the switch port is resetting power too quickly. Therefore, on the 3550 switch, on the switch port that the unit is attached to, please try adding the following CLI command:

#### **power inline delay shutdown 20 initial 300**

That should keep power supplied until the unit can boot up all the way.

## **14. The Guardian device connected to a Dell Powerconnect 3524P or 3548P port did not stay linked up. The device comes up, and then it goes down, and then it comes up cycling.**

If connected to a Linksys SRW208MP switch, the Guardian device stays up.

Pantel, Cisco, or Linksys PoE endpoints all work on the Dell Powerconnect 3524P.

A user tried hard coding the switch speed/duplex and tried four different Dell Powerconnect 3524P switches. --- Check to make sure the Dell Powerconnect 3524P has flow control enabled on the port for the Guardian device to power up properly.

According to Dell:

**Flow Control Support (IEEE 802.3X)**: Flow control enables lower speed devices to communicate with higher speed devices by requesting that the higher speed device refrain from sending packets. Transmissions are temporarily halted to prevent buffer overflows. For information on configuring Flow Control for ports or LAGs, see "**Defining Port Configuration**" or "**Defining LAG Parameters**" in the **Dell™ PowerConnect™ 35xx Systems User's Guide**.

## **15. I am unable to connect with the unit when it is plugged into a Cisco SLM 224P switch.**

The cables or switch ports that you are connecting to are set in **switch** or **hub mode** instead of **endpoint stations**. The **MDIX** setting needs to be changed to **MDI** since Guardian VoIP products are end stations.

From the Cisco SLM 224P User Guide:

### **Change to MDI:**

**MDI / MDIX** Displays the Media Dependent Interface (MDI) / Media Dependent Interface with Crossover (MDIX) status on the port. Hubs and switches are deliberately wired the opposite of the way end stations are wired, so that when a hub or switch is connected to an end station, a straight through Ethernet cable can be used, and the pairs are matched up properly. When two hubs or switches are connected to each other, or two end stations are connected to each other, a crossover cable is used to ensure that the correct pairs are connected. The possible field values are: - **MDIX** Use for hubs and switches. - **MDI** Use for end stations.

**16. I have a Cisco 6513 switch. When I plug in a Guardian VoIP device, the device constantly reboots and will not register to the SIP server.**

Adjust the switch power selection to **Power inline static**, as opposed to **Power inline dynamic**. This will allow the device to continuously receive 15.4W of power.

#### **17. We have registered the device on Cisco Call Manager but are unable to register the device's Nightringer using the device's MAC address. How do I configure two extensions on Call Manager for the device?**

Create a second directory number and user for the Nightringer extension. You may need to fudge a digit of the MAC Address so that Call Manager allows you to associate it to the new user. Be sure this MAC address does not match any other Guardian devices on your network.

<span id="page-35-0"></span>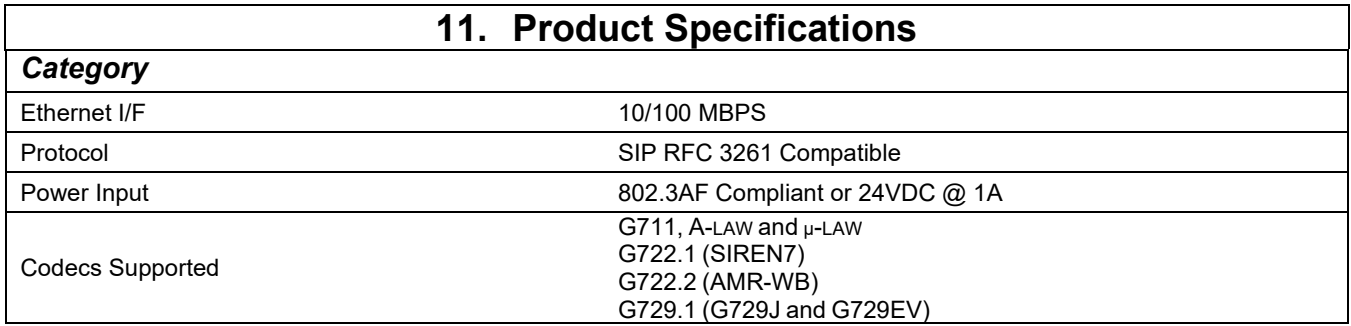

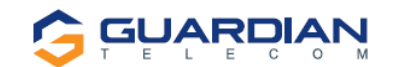

## **12. Appendix A Time Zone Settings**

<span id="page-36-0"></span>The posix time zone string tells the internal date and time utilities how to handle daylight savings time for different time zones. Shown below are some common strings.

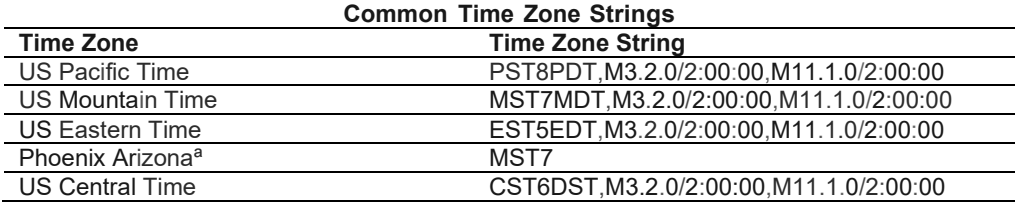

a. Phoenix, Arizona does not use daylight savings time.

Shown below is a breakdown of the parts that constitute the following time zone string:

#### • *CST6XXX,M3.2.0/2:00:00,M11.1.0/2:00:00*

#### **Time Zone String Parts**

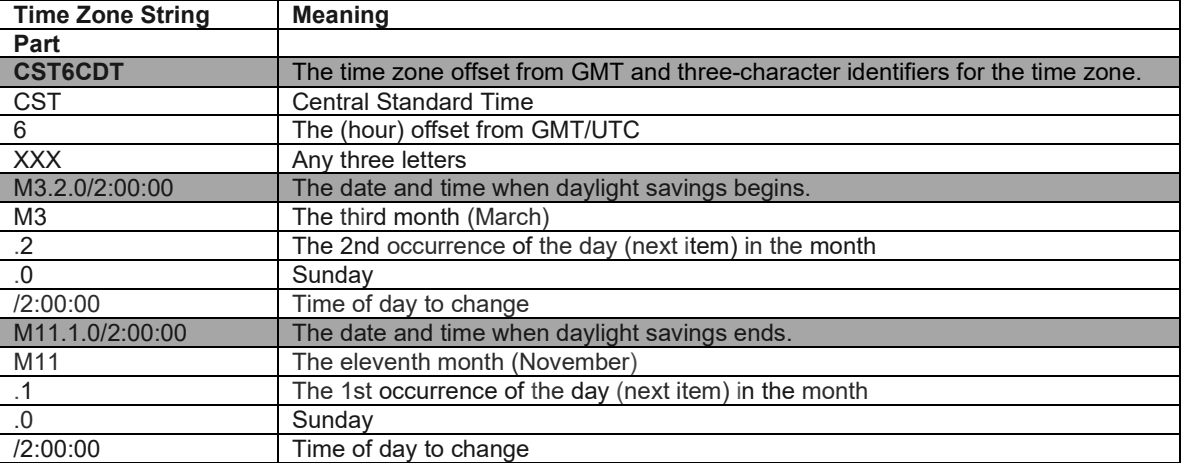

More examples of time zone strings.

#### **Time Zone String Examples**

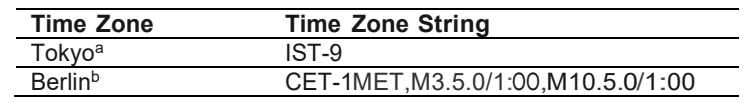

a. Tokyo does not use daylight savings time.

b. For Berlin, daylight savings time starts on the last Sunday in March at 01:00 UTC, and ends on the last Sunday in October at 01:00 UTC, and is one hour ahead of UTC.

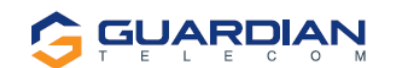

#### **Time Zone Identifier**

<sup>A</sup> user-definable three or four-character time zone identifier (such as PST,EDT, 1ST, MUT, etc.) is needed at the beginning of the posix time zone string to properly set the time. However, the specific letters or numbers used for the time zone identifier are not important and can be any three or four letter or number combination that is chosen by the user. However, the time zone identifier cannot be blank.

#### **Three- or Four-Character Time Zone Identifier**

#### **PST8PDT,M3.2.0/2:00:00,M11.1.0/2:00:00**

Three- or four-character time zone identifier at the beginning of the time zone string. The identifier can be any three or four letters or number combination chosen by the user.

You can also use the following **URL** when <sup>a</sup> certain time zone applies daylight savings time:

## **<http://www.timeanddate.com/time/dst>**

More information about the GMT time in various time zones.

#### **World GMT Table**

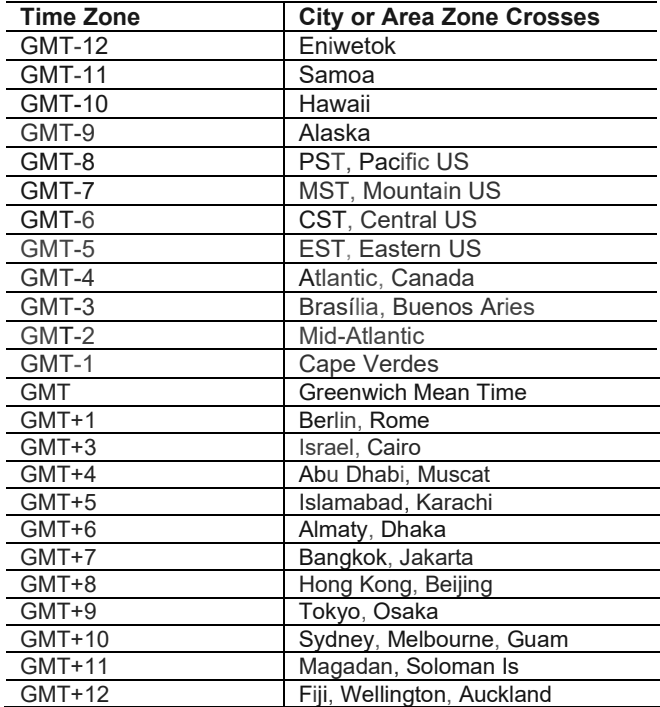

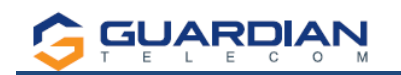

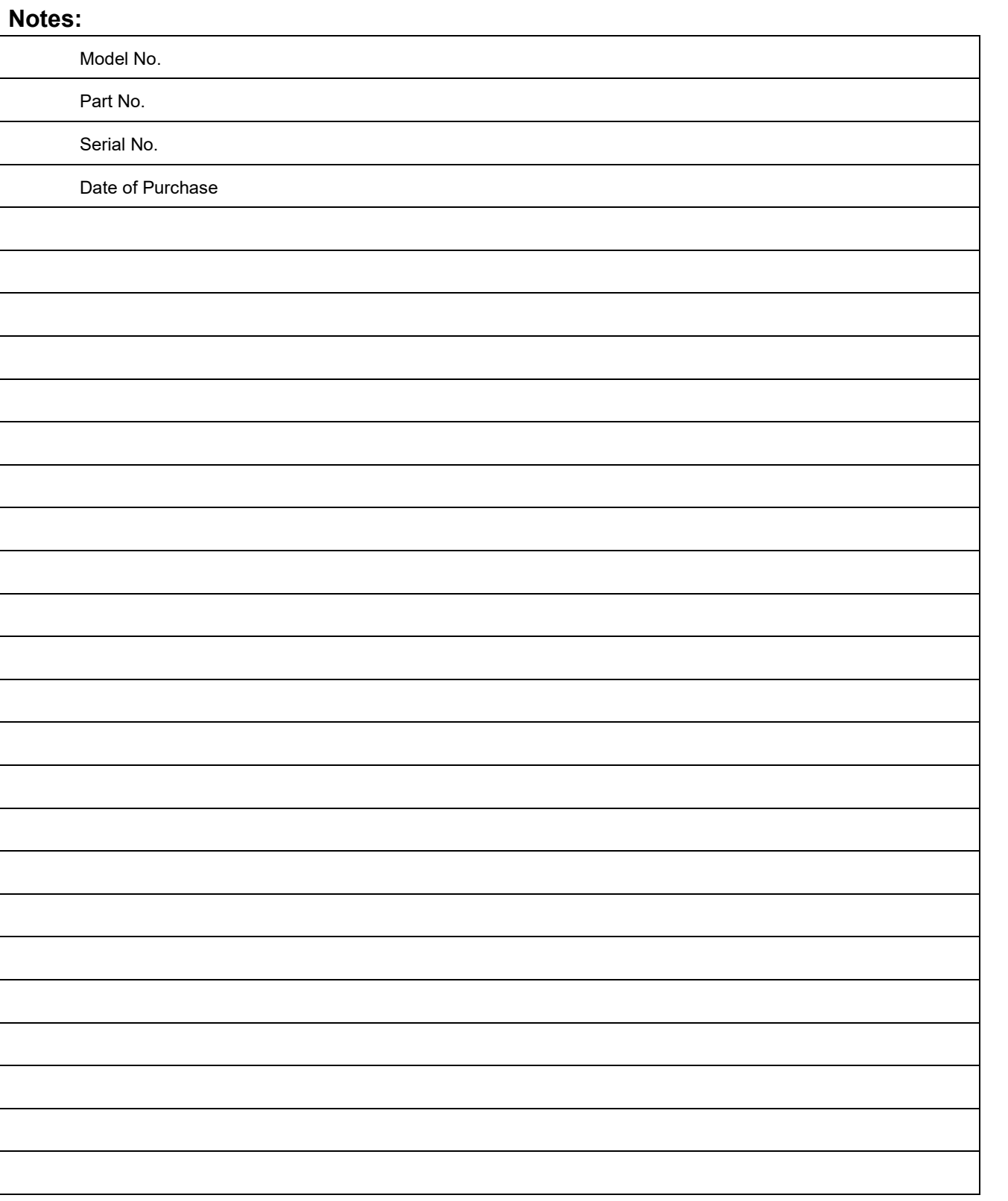

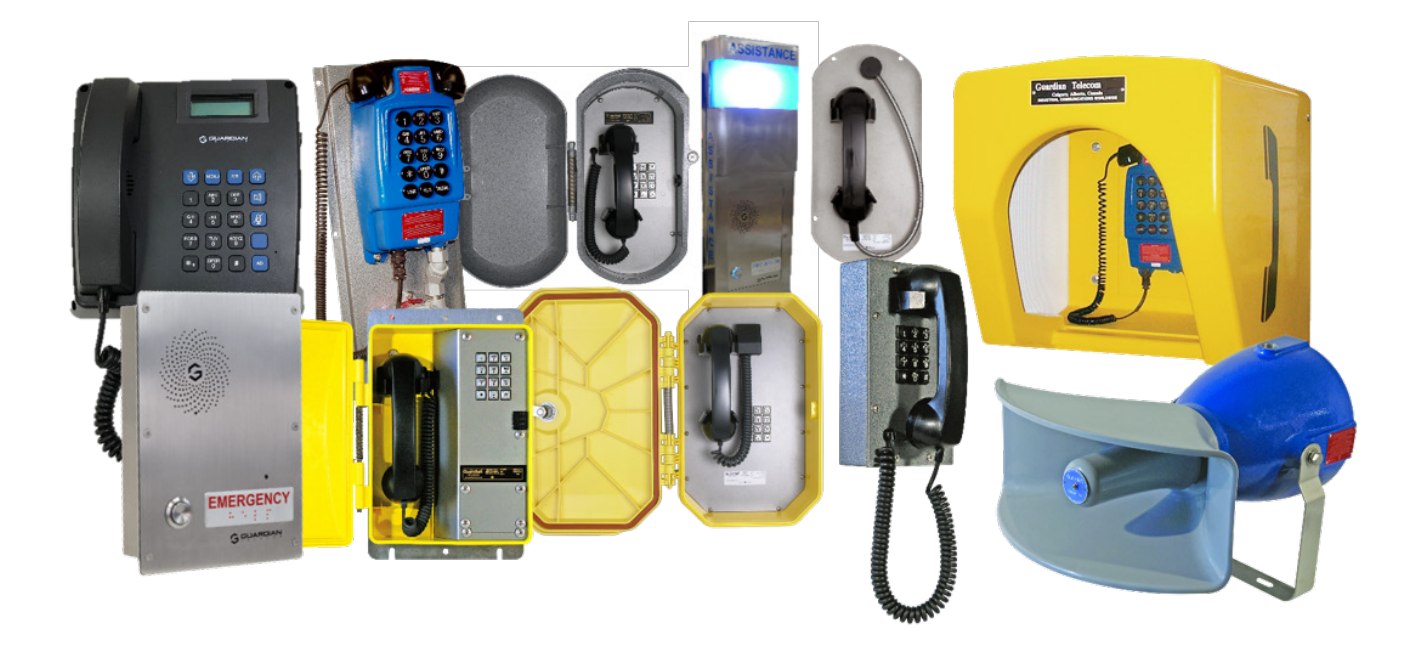

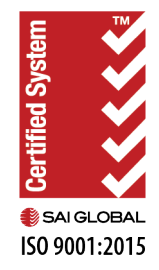

**Guardian Telecom, a Division of Circa Enterprises Inc. Toll-free 1-800-363-8010 Phone (403) 258-3100 Fax. (403) 255-2595 www.guardiantelecom.com E-mail: [sales@guardiantelecom.com](mailto:sales@guardiantelecom.com)** (Click to open message box)

# *Tough. Trusted. True.*

**© Circa Enterprises 2023**